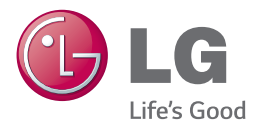

# *MANUAL DEL PROPIETARIO SMART SOUND BAR*

*Lea este manual detenidamente antes de utilizar el aparato y guárdelo como referencia para el futuro.*

*NB3740 (NB3740, S34A1-D) NB3740D (NB3740D, S34A1-D)*

*www.lg.com*

## <span id="page-2-0"></span>**Información de seguridad**

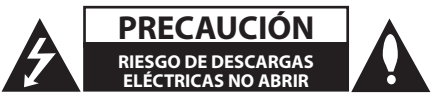

**PRECAUCIÓN:** PARA REDUCIR EL RIESGO DE DESCARGAS ELÉCTRICAS, NO RETIRE LA TAPA (O PARTE TRASERA), YA QUE NO HAY PIEZAS EN EL INTERIOR QUE PUEDAN SER REPARADAS POR EL USUARIO; ACUDA A UN SERVICIO TÉCNICO

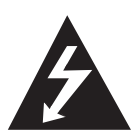

Este símbolo de un rayo con una cabeza de flecha dentro de un triángulo equilátero sirve para alertar al usuario de la presencia de voltaje peligroso no aislado en el producto, y que puede tener la magnitud suficiente para constituir un riesgo de descargas eléctricas para las personas.

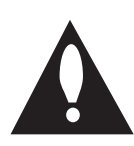

El punto de exclamación dentro de un triángulo equilátero sirve para alertar al usuario de la presencia de importantes instrucciones de uso y mantenimiento (servicio) en la literatura que acompaña al producto.

**ADVERTENCIA:** PARA EVITAR EL PELIGRO DE INCENDIO O DESCARGAS ELÉCTRICAS, NO EXPONGA EL APARATO A LA LLUVIA O LA HUMEDAD.

**PRECAUCIÓN:** El equipo no debe ser expuesto al agua (goteo o salpicadura), y no deben colocarse sobre éste objetos que contengan líquidos, como floreros.

**ADVERTENCIA:** No instale este equipo en un espacio cerrado, una estantería o unidad similar.

**PRECAUCIÓN:** No bloquee las aberturas de ventilación. Realice la instalación siguiendo las instrucciones del fabricante.

 Las ranuras y aberturas de la caja sirven para la ventilación y para garantizar un funcionamiento fiable del producto y para protegerlo de un calentamiento excesivo. No bloquee las aberturas colocando el aparato sobre una cama, sofá, alfombra o superficie similar. Este producto no se colocará en una instalación empotrada, por ejemplo, en una estantería, a menos que se disponga de la ventilación adecuada y siempre se hará siguiendo las instrucciones del fabricante.

#### **CUIDADO en relación al cable de alimentación**

Para la mayor parte de los aparatos eléctricos se recomienda la utilización de un circuito dedicado; Es decir, un circuito de salida utilizado sólo por ese aparato y sin salidas o adicionales o derivaciones. Para asegurarse, consulte la página de especificaciones del manual del propietario. No sobrecargue las tomas de pared. Las tomas sobrecargadas, sueltas o dañadas, las alargaderas, los cables de alimentación desgastados o el aislamiento de los cables dañados pueden ser peligrosos. Las citadas condiciones pueden dar lugar al riesgo de descargas eléctricas o un incendio. Examine periódicamente el cable del aparato y, si su aspecto indica algún daño o deterioro, desenchúfelo, no lo utilice y solicite su reparación a un servicio técnico autorizado. Proteja el cable de alimentación de los abusos físicos o mecánicos, evitando que se retuerza o se enganche en una puerta y no pisándolo. Preste especial atención a los enchufes, tomas eléctricas y el punto en el que el cable sale del aparato. Para desconectar la alimentación de la red, desconecte el enchufe. Cuando instale el producto, asegúrese de que se pueda acceder fácilmente al enchufe.

Este aparato está equipado con una pila o acumulador.

**Modo seguro de retirada de las pilas o la batería del equipo:** Retire las baterías usadas o el pack de pilas siguiendo los pasos en orden inverso al montaje. Para evitar la contaminación del entorno y posibles peligros para el ser humano y la salud de los animales, la pila o pack de pilas se eliminarán en los contenedores de los puntos designados para ello. No elimine las pilas o packs de pilas con otros residuos. Recomendamos la utilización de los sistemas locales de recogida de pilas y acumuladores. No exponga las pilas a un calor excesivo, por ejemplo, la luz solar directa, fuego, etc.

#### **Eliminación de su antiguo equipo**

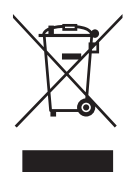

- 1. Debe deshacerse de todo producto electrónico separándolo de la basura municipal, llevándolo a las instalaciones designadas para tal efecto bien por el gobierno o bien por las autoridades locales.
- 2. La eliminación correcta de su antiguo equipo ayudará a evitar las potenciales consecuencias negativas para el medioambiente y la salud pública.
- 3. Para obtener más información detallada acerca de la eliminación de su antiguo equipo, por favor entre en contacto con su ayuntamiento, servicio de recogida de basura o la tienda donde adquirió el producto.

#### **Eliminación de baterías o acumuladores agotados**

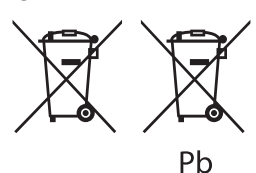

- 1. Este símbolo puede aparecer junto con símbolos químicos de mercurio (Hg), cadmio (Cd) o plomo (Pb) si la batería contiene más de un 0,0005% de mercurio, un 0,002% de cadmio o un 0,004% de plomo.
- 2. Las baterías o acumuladores no deberán tirarse junto con la basura convencional, sino a través de los puntos de recogida designados por el gobierno o las autoridades locales.
- 3. La correcta recogida y tratamiento de las baterías o acumuladores antiguos contribuye a evitar las potenciales consecuencias negativas para el medio ambiente, los animales y la salud pública.
- 4. Para más información sobre la eliminación de baterías o acumuladores antiguos, póngase en contacto con su ayuntamiento, el servicio de recogida de basuras o el comercio en el que adquirió el producto.

#### **Aviso para Europa**

# $CE$  0197

LG Electronics declara por la presente que este/estos producto (s) es/son conformes a las condiciones esenciales requeridas y demás disposiciones de relevancia decretadas por las Directivas 1999/5/CE, 2004/108/CE, 2006/95/CE, 2009/125/CE y 2011/65/EU.

Póngase en contacto con la dirección siguiente para obtener una copia de la declaración de conformidad.

#### **Contacte con la oficina para la conformidad de este producto:**

LG Electronics Inc. EU Representative, Krijgsman 1, 1186 DM Amstelveen, The Netherlands

• Por favor, tome nota que esto NO es un punto de contacto de Atención al Cliente. Para información acerca de Atención al Cliente, refiérase a la Garantía o contacte con el revendedor que le vendió este producto.

sólo para uso en interiores.

#### **Declaración de exposición a radiación RF**

Este equipo debe instalarse y utilizarse a una distancia mínima de 20 cm entre el radiador y su cuerpo.

#### **Aviso importante para los sistemas de color del televisor**

El sistema de color de este reproductor varía en función de los discos que se están reproduciendo en ese momento.

Por ejemplo, cuando la unidad reproduce un disco grabado en el sistema de color NTSC, la imagen se emite como una señal NTSC.

El sistema multicolor del televisor es el único que puede recibir todas las señales emitidas por el reproductor.

- Si tiene un televisor con un sistema de color PAL, sólo se mostrarán imágenes distorsionadas cuando utilice discos o contenido de vídeo grabado en NTSC.
- y El televisor con sistema multicolor cambia el sistema de color de forma automática según las señales de entrada. En caso de que el sistema de color no se cambie automáticamente, desactívelo y actívelo de nuevo para ver imágenes normales en pantalla.
- y Incluso si los discos grabados en el sistema de color NTSC se muestran bien en su televisor puede que no se graben correctamente en su grabadora.

# **Índice**

#### **[Inicio](#page-2-0)**

- [Información de seguridad](#page-2-0)
- [Introducción](#page-7-0)
- 8 El símbolo " $Q$ [" en pantalla](#page-7-0)
- [Panel delantero](#page-8-0)
- [Parte posterior](#page-8-0)
- [Mando a distancia](#page-9-0)
- [Instalación de la barra de sonido](#page-10-0)
- [Montaje mural de la unidad principal](#page-10-0)

#### **[Conexión](#page-12-0)**

- [Conexión del subwoofer inalámbrico](#page-12-0)
- [Acoplamiento inalámbrico](#page-12-0)
- [Conexiones al televisor](#page-13-0)
- [Conexion HDMI](#page-13-0)
- [¿Qué es el SIMPLINK?](#page-14-0)
- [Función ARC \(Canal de retorno de](#page-14-0)  [audio\)](#page-14-0)
- [Configuración de resolución](#page-14-0)
- [Conexión OPTICAL IN](#page-15-0)
- [Conexiones con un dispositivo externo](#page-16-0)
- [Conexión OPTICAL IN](#page-16-0)
- [Conexión a la red doméstica](#page-16-0)
- [Conexión a red por cable](#page-16-0)
- [Configuración de la red por cable](#page-17-0)
- [Conexión a red inalámbrica](#page-18-0)
- [Configuración de una red inalámbrica](#page-19-0)

#### **[Configuración del sistema](#page-22-0)**

- [Configuración inicial](#page-22-0)
- [Reproducción general](#page-23-0)
- [Ajustar los valores de configuración](#page-23-0)
- [Menú \[RED\]](#page-24-0)
- [Menú \[PANTALLA\]](#page-25-0)
- [Menú \[IDIOMA\]](#page-26-0)
- [Menú \[AUDIO\]](#page-26-0)
- [Menú \[OTROS\]](#page-27-0)
- [Efecto de sonido](#page-29-0)

### **[Funcionamiento](#page-30-0)**

- [Pantalla del Menú de Inicio](#page-30-0)
- [Uso del menú \[HOME\]](#page-30-0)
- [Uso de SmartShare](#page-30-0)
- [Reproducción de los Dispositivos](#page-31-0)  [Vinculados](#page-31-0)
- [Reproducir un dispositivo USB](#page-31-0)
- [Reproducción de un archivo en un](#page-32-0)  [dispositivo android](#page-32-0)
- [Reproducción de un archivo en un](#page-33-0)  [servisor de red](#page-33-0)
- [Conexion a un servidor de red domestica](#page-33-0)  [para un ordenador](#page-33-0)
- [Instalación del software SmartShare](#page-33-0)  [PC \(DLNA\)](#page-33-0)
- [Compartir archivos y carpetas](#page-34-0)
- [Requisitos del sistema](#page-34-0)
- [Ajustes](#page-35-0)
- [Operaciones básicas para el](#page-35-0)  [contenido de vídeo y audio](#page-35-0)
- [Operaciones básicas para el](#page-35-0)  [contenido de imágenes](#page-35-0)
- [Reanudar la reproducción](#page-35-0)
- [Presentación en pantalla](#page-36-0)
- [Controlar la reproducción de vídeo](#page-36-0)
- [Controlar la vista de fotos](#page-37-0)
- [Reproducción avanzada](#page-38-0)
- [Reproducción repetida](#page-38-0)
- [Repetición de una parte específica](#page-38-0)
- [Reproducción desde un tiempo](#page-38-0)  [seleccionado](#page-38-0)
- [Selección de un idioma para los](#page-39-0)  [subtítulos](#page-39-0)
- [Escucha de un audio diferente](#page-39-0)
- [Para cambiar la relación de aspecto](#page-39-0)  [de TV](#page-39-0)
- [Cambiar la página del código de](#page-39-0)  [subtítulos](#page-39-0)
- [Cambiar el modo Imagen](#page-40-0)
- [Visualización de la información del](#page-40-0)  [contenido](#page-40-0)
- [Cambiar la vista de la lista de](#page-40-0)  [contenido](#page-40-0)
- [Seleccionar un archivo de subtítulos](#page-41-0)
- [Escuchar música durante la](#page-41-0)  [presentación de diapositivas](#page-41-0)
- [Ajuste de la opción \[3D\]](#page-42-0)
- [Características Avanzadas](#page-43-0)
- [Conexión Wi-Fi Direct™](#page-43-0)
- [LG AV Remote](#page-44-0)
- [Modo Sonido Privado](#page-44-0)
- [Uso de la tecnología Bluetooth](#page-44-0)
- [Escuchar música almacenada en](#page-45-0)  [dispositivos Bluetooth](#page-45-0)
- [Utilización de Premium](#page-46-0)
- [Uso de LG Smart World](#page-46-0)
- [Inicio de sesión](#page-47-0)
- [Búsqueda de contenido en línea](#page-47-0)
- [Uso del menú Mis Aplicaciones](#page-48-0)

#### **[Resolución de problemas](#page-49-0)**

- [Resolución de problemas](#page-49-0)
- [General](#page-49-0)
- [Red](#page-50-0)
- [Imagen](#page-51-0)
- [Sonido](#page-51-0)
- [Asistencia al cliente](#page-51-0)
- [Aviso sobre el software de código](#page-51-0)  [abierto](#page-51-0)

#### **[Apéndice](#page-52-0)**

- [Control de un televisor con el mando a](#page-52-0)  [distancia suministrado](#page-52-0)
- [Programación del mando a distancia](#page-52-0)  [para controlar el televisor](#page-52-0)
- [Actualización del software de red](#page-53-0)
- [Notificación de actualización de la red](#page-53-0)
- [Actual. Software](#page-53-0)
- [Información adicional](#page-55-0)
- [Compatibilidad de archivos](#page-55-0)
- [Acerca de DLNA](#page-57-0)
- [Algunos requisitos del sistema](#page-57-0)
- [Especificaciones de la salida del audio](#page-58-0)
- [Marcas comerciales y licencias](#page-59-0)
- [Especificaciones](#page-61-0)

Algunos de los contenidos de este manual pueden diferir de su reproductor, dependiendo del software del reproductor o de su proveedor de servicios.

- [Mantenimiento](#page-62-0)
- [Manejo de la unidad](#page-62-0)
- [Información importante relacionada con](#page-62-0)  [los servicios de red](#page-62-0)

## <span id="page-7-0"></span>**Introducción**

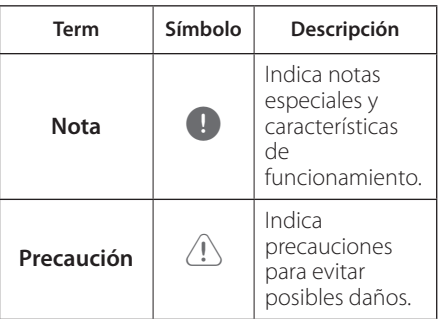

## **El símbolo "**7**" en pantalla**

El símbolo " $Q$ " puede aparecer en la pantalla de su televisor durante su manejo e indica que la función explicada en este manual del usuario no está disponible en ese el aparato.

## <span id="page-8-0"></span>**Panel delantero**

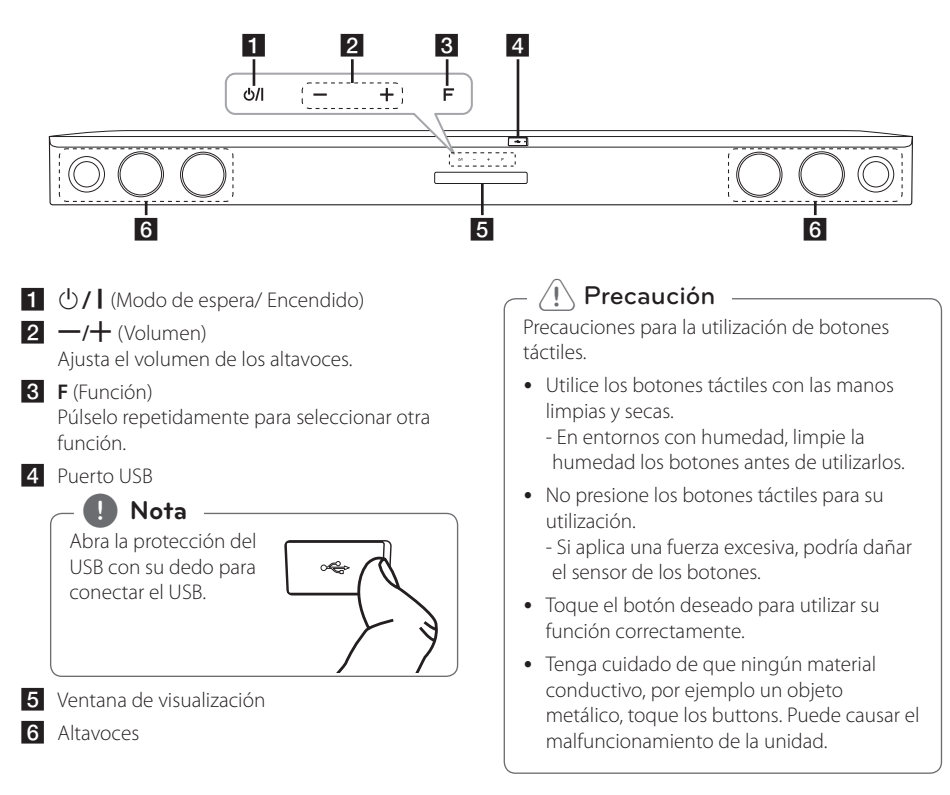

## **Parte posterior**

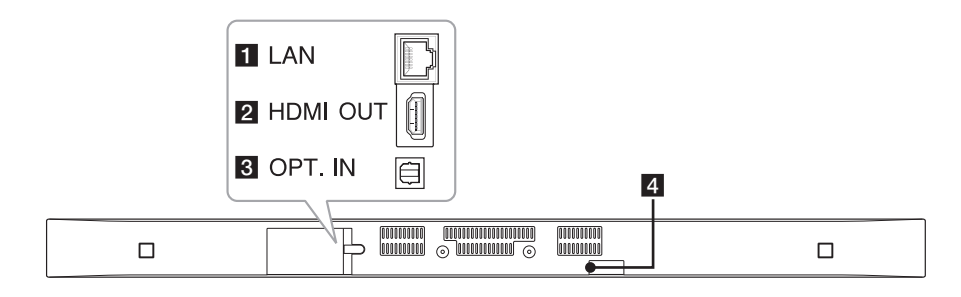

**LAN :** Conector LAN **2 HDMI OUT :** Salida HDMI **3 OPT. IN :** Entrada óptica **d.** DC IN : Entrada DC

## <span id="page-9-0"></span>**Mando a distancia**

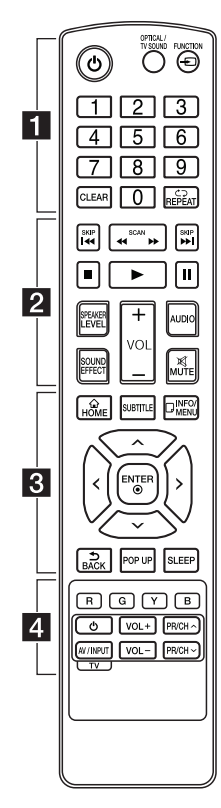

#### **Sustitución de la pila**

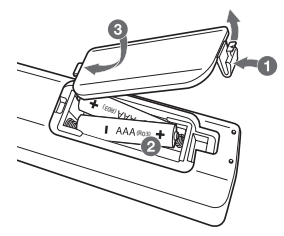

Retire la protección de la batería de la parte trasera del control remoto, e introduzca dos baterías R03 (tamaño AAA) con la polaridad  $\bigoplus$  v  $\bigoplus$  correcta.

#### • • • • • • **11** • • • • • •

1 (Alimentación): Enciende o apaga la unidad.

#### **OPTICAL/TV SOUND:**

Cambia directamente el modo de entrada a óptico directamente.

**FUNCTION** (P)**:** Cambia el modo de entrada.

Botones numéricos **0-9**: Selecciona las opciones numeradas de un menú.

**CLEAR:** Elimina la marca del menú de búsqueda o un número al definir la contraseña.

**REPEAT** (**C**D): Repite una sección o secuencia deseada.

• • • • • • <mark>2</mark> • • • • •

c/v **(SCAN):** Busca hacia atrás o delante.

**I<4/A>I (SKIP):** Pasa al siguiente o anterior capítulo/ título/archivo.

Z (Detener)**:** Detiene la reproducción.

z (Reproducir)**:** Comienza la reproducción.

M (Pausar)**:** La reproducción cambia a modo de pausa.

**SPEAKER LEVEL:** Ajusta el nivel de sonido del altavoz deseado.

**SOUND EFFECT:** Selecciona un modo de efecto de sonido.

**VOL +/-:** Ajusta el volumen de los altavoces.

**AUDIO:** Selecciona el idioma de audio o un canal de audio.

**MUTE(**@**):** Silencia el aparato.

#### • • • • • • c• •

**HOME** ( $\Omega$ ): Muestra o sale del [MENÚ INICIO].

**SUBTITLE:** Selecciona el idioma de los subtítulos.

**INFO/MENU** (m)**:** Muestra o sale de la pantalla del menú OSD.

Botones de dirección (A/V/K/ D)**:** Seleccionan una opción en el menú.

**ENTER** (b)**:** Confirma la selección del menú.

**BACK** ( )**:** Salga del menú o regrese a la pantalla precedente.

**POP UP:** Visualiza un menú emergente, si disponible.

**SLEEP:** Configura el sistema para el apagado automático a una hora determinada.

• • • • • • **4** • • • • •

Botones coloreados (**R**, **G**, **Y**, **B**) **:** Pueden ser utilizados como botones de acceso directo a menús específicos.

Botones de control del televisor**:** Consulte la página 53.

## <span id="page-10-0"></span>**Instalación de la barra de sonido**

Puede escuchar sonidos conectando la unidad al otro dispositivo: TV, reproductor de discos Blu-ray, reproductor DVD, etc.

Coloque la unidad frente al TV y conéctela al dispositivo que desee. (Consulte las páginas 14 - 17)

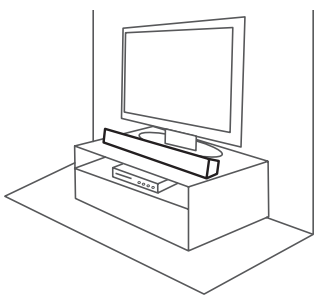

#### Precaución

Para un mejor rendimiento de la conexión inalámbrica, como Bluetooth o subwoofer inalámbrico, no instale la unidad en muebles metálicos ya que la conexión inalámbrica se comunica a través de un módulo situado en la parte inferior de la unidad.

## **Montaje mural de la unidad principal**

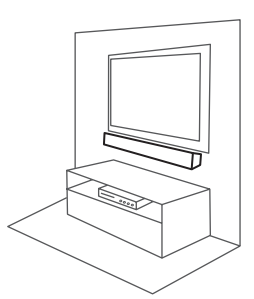

Puede montar la unidad principal sobre una pared. Prepare los tornillos y soportes suministrados.

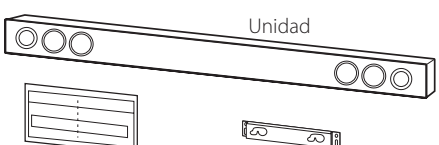

Guía de instalación de Soporte mural los soportes de pared

1. Haga coincidir la LÍNEA INFERIOR DEL TELEVISOR de la WALL BRACKET INSTALL GUIDE con la parte inferior del televisor y colóquelo en su

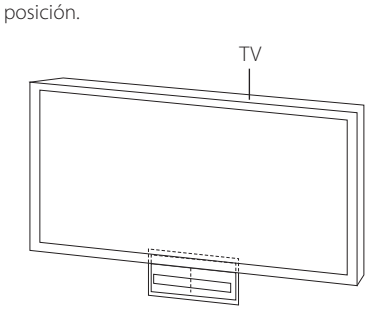

2. Para el montaje mural (hormigón), utilice tacos de pared (no incluidos). Deberá taladrar algunos orificios. Se facilita una hoja de guía (WALL BRACKET INSTALL GUIDE) para realizar los taladros. Utilice la hoja para comprobar el punto del taladro.

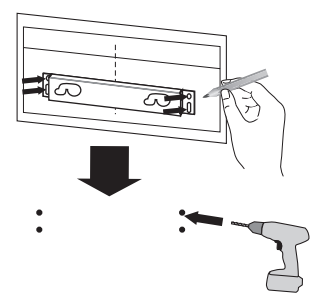

#### , **Nota**

No se incluyen los tornillos y los tacos para el montaje de la unidad. Recomendamos Hilti (HUD-1 6 x 30) para el montaje. Deberá adquirirlos en un comercio.

- 3. Retire la WALL BRACKET INSTALL GUIDE.
- 4. Fílelo con tornillo (no incluidos) como se muestra en la figura siguiente.

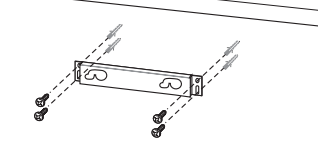

5. Cuelgue la unidad principal del soporte, como se muestra a continuación.

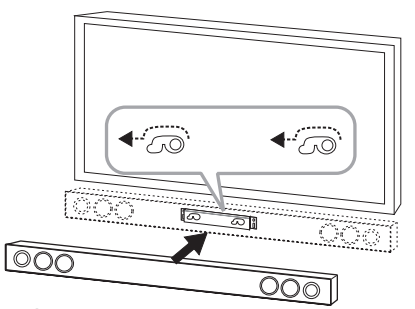

#### Precaución -

- No instale esta unidad al revés. Puede dañar las partes de esta unidad o causar heridas personales.
- No se cuelque de la unidad instalada y evite que reciba cualquier impacto.
- y Fije la unidad firmemente a la pared de modo que no pueda caerse. Si la unidad se cae, podría causar heridas o dañar el producto.
- Cuando la unidad se instale en una pared, asegúrese de que los niños no tiren de los cables, porque la unidad podrí caer.

, **Nota**

Separe la unidad del soporte, como se muestra abajo.

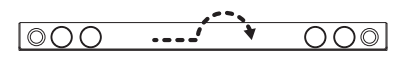

## <span id="page-12-0"></span>**Acoplamiento inalámbrico**

#### **Indicador LED de subwoofer inalámbrico**

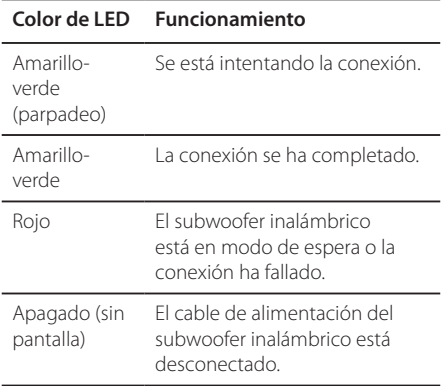

#### **Configuración del subwoofer inalámbrico por primera vez**

- 1. Conecte el cable de alimentación del subwoofer inalámbrico a la red.
- 2. Encendido de la unidad principal: la unidad principal y el subwoofer inalámbrico se conectarán automáticamente.

#### **Conexión inalámbrica manual**

Cuando su conexión no está completada, el LED rojo o el LED amarillo-verde parpadean en el subwoofer inalámbrico y éste no emite ningún sonido. Para resolver este problema, siga estos pasos.

- 1. Ajuste al mínimo el nivel del volumen de la unidad principal.
	- En la pantalla aparecerá "VOL MIN".
- 2. Mantenga presionado **MUTE(**@**)** en el mando a distancia durante unos 3 segundos.
	- "WL RESET" aparecerá brevemente en la ventana de la pantalla.

3. Si el LED del subwoofer inalámbrico está ya parpadeando en color amarillo-verde y de forma continua, puede saltarse este paso.

Mantenga pulsando **PAIRING** en la parte trasera del subwoofer inalámbrico durante más de 5 segundos.

- El LED del subwoofer inalámbrico se enciende de forma alterna en color rojo y amarillo-verde.
- 4. Desconecte el cable de alimentación de la unidad y del subwoofer inalámbrico.
- 5. Conéctelos de nuevo después de que el LED de la unidad principal y el del subwoofer inalámbrico estén completamente apagados.

La unidad y el subwoofer inalámbrico se asociarán automáticamente al encender la unidad.

- Cuando se haya completado la conexión, podrá ver en el subwoofer el LED amarilloverde.

, **Nota**

- Transcurren unos segundos (o más tiempo) hasta que el subwoofer y la unidad se comunican entre ellos y producen sonido.
- y Cuanto más cerca estén la unidad y el subwoofer, mejor será la calidad del sonido. Se recomienda instalar la unidad y el subwoofer lo más cerca posible (a menos de 5 m) y evitar los casos a continuación.
	- Hay un obstáculo entre la unidad y el subwoofer.
	- Hay un dispositivo que utiliza la misma frecuencia con esta conexión inalámbrica, como un aparato médico, un microondas o un dispositivo LAN inalámbrico.

## <span id="page-13-0"></span>**Conexiones al televisor**

## **Conexion HDMI**

Si dispone de una TV o monitor HDMI, puede conectarlos a esta unidad mediante un cable HDMI (tipo A, cable HDMI™ de alta velocidad con Ethernet). Conecte la toma HDMI de la unidad a la toma HDMI de una TV o monitor compatible con HDMI.

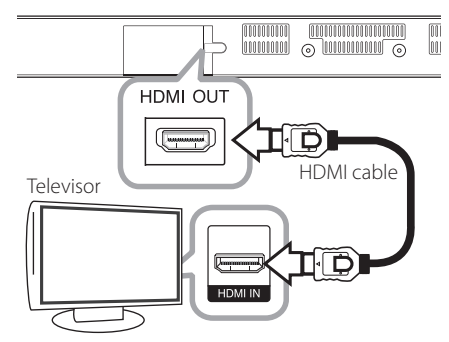

Seleccione la fuente del televisor a HDMI (consulte el manual de instrucciones del televisor).

#### **Información adicional sobre HDMI**

- y Cuando conecte un dispositivo compatible con HDMI o DVI, realice las siguientes comprobaciones:
	- Pruebe apagar el dispositivo HDMI/DVI y esta unidad. Después, encienda el dispositivo HDMI/DVI y déjelo encendido durante unos 30 segundos, y encienda esta unidad.
	- La entrada de vídeo del dispositivo conectado está seleccionada correctamente para esta unidad.
	- El dispositivo conectado es compatible con las entradas de vídeo de resolución 720x576p, 1280x720p, 1920x1080i o 1920x1080p.
- No todos los dispositivos HDMI/DVI compatibles con HDCP funcionarán con esta unidad.
	- La imagen no se verá correctamente con un dispositivo que no sea compatible con HDCP.

### , **Nota**

- Si un dispositivo HDMI conectado no admite la salida de audio de la unidad, el sonido de audio del dispositivo HDMI puede distorsionarse o no salir.
- Si utiliza una conexión HDMI, es posible cambiar la resolución para la salida HDMI. (Consulte "Configuración de resolución" en la página 15)
- y Seleccione el tipo de salida de vídeo de la toma HDMI OUT mediante la opción [Conf. color HDMI] en el menú [Config.] (ver página 26).
- Si cambia la resolución cuando ya se ha establecido la conexión, puede producirse un malfuncionamiento. Para solucionar el problema, reinicie la unidad.
- Cuando la conexión HDMI con el HDCP no está verificada, la pantalla de TV cambiará a una pantalla negra. En este caso, compruebe la conexión HDMI o desconecte el cable HDMI.
- Si aparecen ruidos o líneas en la pantalla, compruebe el cable HDMI (cuya longitud se limita normalmente a 4,5 m (15 ft.)).

## <span id="page-14-0"></span>**¿Qué es el SIMPLINK?**

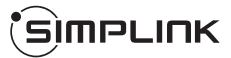

Algunas funciones de esta unidad se controlan a través del mando a distancia del televisor cuando la unidad y el televisor LG están conectados con SIMPLINK a través de una conexión HDMI.

Funciones controladas con el mando a distancia del televisor LG; Reproducción, Pausa, Escaneo, Salto, Parada, Apagado, etc.

Si desea más información acerca de la función SIMPLINK, consulte el manual de usuario del televisor.

El televisor LG con la función SIMPLINK posee un logotipo como se muestra arriba.

, **Nota**

Dependiendo del tipo de disco y del estado del reproductor, el funcionamiento de SIMPLINK podría no ser el esperado o no estar disponible.

### **Función ARC (Canal de retorno de audio)**

La función ARC permite a un televisor con capacidad HDMI enviar audio a la salida HDMI OUT de este reproductor.

Para utilizar esta función:

- El televisor debe ser compatible con HDMI-CEC y la función ARC y HDMI-CEC y ARC deben estar activados.
- El método de ajuste de HDMI-CEC y ARC puede variar dependiendo del televisor. Para más información acerca de la funcion ARC. consulte el manual del televisor.
- Debe utilizar el cable HDMI (cable HDMI™ de alta velocidad con Ethernet, tipo A).
- Debe conectarlo con la entrada HDMI IN compatible con la función ARC utilizando HDMI OUT de este reproductor.
- Puede conectar sólo un sistema de cine en casa a un televisor compatible con ARC.

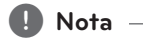

Para activar la función [SIMPLINK / ARC], establezca esta opción en [Activo]. (página 29)

## **Configuración de resolución**

El reproductor proporciona varias resoluciones de salida para las conexiones HDMI OUT. Es posible cambiar la resolución mediante el menú [Config.].

- 1. Pulse  $HOME(\triangle)$ .
- 2. Utilice  $\langle$  > para seleccionar el menú [Config.] y pulse **ENTER** (<sup>O</sup>). Aparecerá el menú [Config.].
- 3. Utilice  $\Lambda$ /V para seleccionar la opción  $[PANTAI I AI v, a contribution of a rule]$ pasar al segundo nivel.
- 4. Utilice  $\Lambda/V$  para seleccionar la opción [Resolución] y, a continuación, pulse **ENTER** (b) para pasar al tercer nivel.

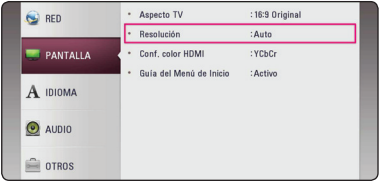

5. Use  $\Lambda$ /V para seleccionar una opción y, a continuación, pulse **ENTER** (<sup>O</sup>) para confirmar su selección.

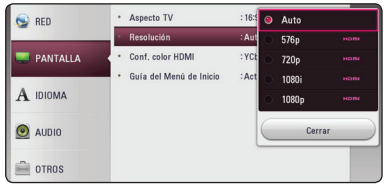

- <span id="page-15-0"></span>y Si su TV no admite la resolución que ha configurado en la unidad, es posible configurar la resolución a 576p de la siguiente manera:
	- 1. Pulse HOME ( $\bigodot$ ) para que el menú HOME desaparezca.
	- 2 Pulse (Detener) durante más de 5 segundos.
- Si selecciona manualmente una resolución y, a continuación conecta un terminal HDMI a la TV y ésta no la acepta, la configuración de resolución cambiará a [Auto].
- Si selecciona una resolución que el televisor no admite, aparecerá un mensaje de advertencia. Después de cambiar la resolución, si no puede ver la pantalla, espere 20 segundos y la resolución regresará automáticamente a la resolución anterior.

## , **Nota Conexión OPTICAL IN**

Puede disfrutar del sonido de su TV con una conexión de audio digital óptica.

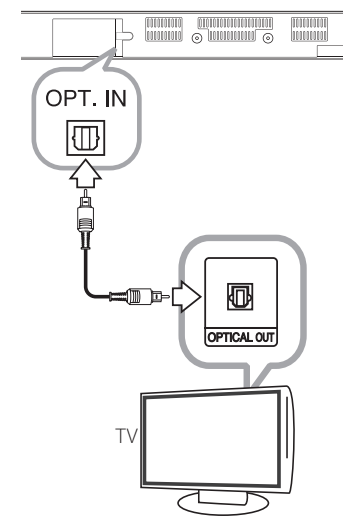

Conecte la toma de salida óptica de su TV a la toma OPT.IN de la unidad. Y a continuación seleccione la opción [OPTICAL] pulsando **FUNCTION** ( $\bigoplus$ ). O pulse **OPTICAL/TV SOUND** para seleccionarlo directamente.

## <span id="page-16-0"></span>**Conexiones con un dispositivo externo**

## **Conexión OPTICAL IN**

Puede disfrutar del sonido de su componente con una conexión óptica digital a través de los altavoces de este sistema.

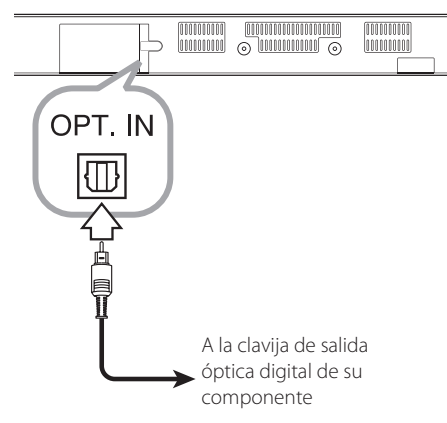

Conecte la clavija de salida óptica de su componente en la toma OPT. IN de la unidad. Y a continuación seleccione la opción [OPTICAL] pulsando **FUNCTION** (P). O pulse **OPTICAL/TV SOUND** para seleccionarlo directamente.

También puede pulsar el botón **F** (Función) del panel frontal para seleccionar el modo de entrada.

## **Conexión a la red doméstica**

Esta unidad puede conectarse a una red de área local (LAN) a través del puerto LAN del panel trasero o el módulo inalámbrico interno.

Al conectar la unidad a una red doméstica de banda ancha, tiene acceso a servicios como actualizaciones de software y servicios de contenido en línea.

## **Conexión a red por cable**

Las redes por cable proporcionan el mejor rendimiento, ya que los dispositivos están conectados directamente a la red y no están sometidos a la interferencia de radiofrecuencias.

Para más información consulte la documentación del dispositivo de red.

Conecte el Puerto LAN de la unidad al Puerto correspondiente de su Módem o Router mediante un cable LAN o Ethernet disponible en el comercio.

, **Nota**

- Cuando enchufe o desenchufe el cable LAN hágalo sujetando el cable por el enchufe. Al desenchufarlo, no estire del cable LAN, desenchúfelo presionando hacia abajo el enchufe.
- y No conecte un cable de teléfono modular al puerto LAN.
- Existen varias configuraciones para la conexión, siga las especificaciones de su compañía de telecomunicaciones o de su proveedor de Internet.
- Si desea acceder al contenido mediante servidores DLNA, esta unidad debe ser conectada mediante router a la misma red de área local.
- Para configurar su PC como servidor DLNA, instale el software SmartShare PC en su PC. (ver página 34)

<span id="page-17-0"></span>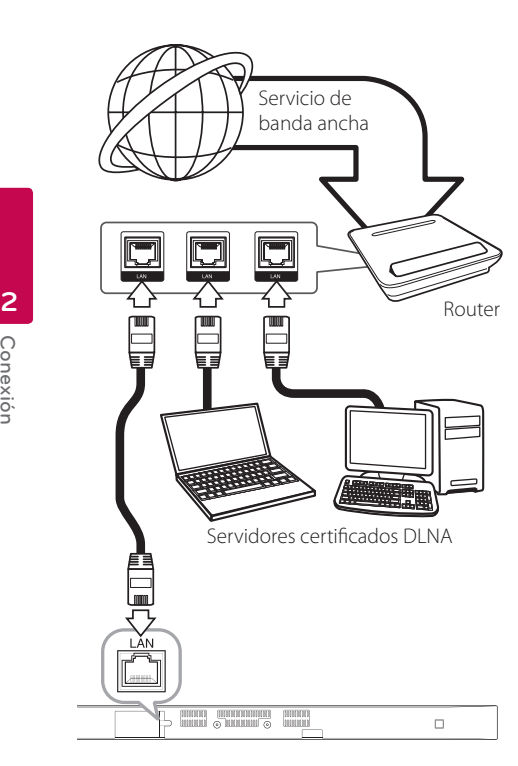

## **Configuración de la red por cable**

Si existe un servidor DHCP en la red de área local (LAN) a través de una conexión por cable, se asignará automáticamente una dirección IP a esta unidad. Tras realizar la conexión física, es posible que algunas redes domésticas necesiten que se ajuste la configuración de red de la unidad. Ajuste la configuración de [RED] de la siguiente manera.

#### **Preparación**

Antes de ajustar la red por cable, es necesario conectar Internet de banda ancha a su red doméstica.

1. Seleccione la opción [Config de conexión] en el menú [Config.] y, a continuación, pulse **ENTER**  $\left( \bigodot \right)$ .

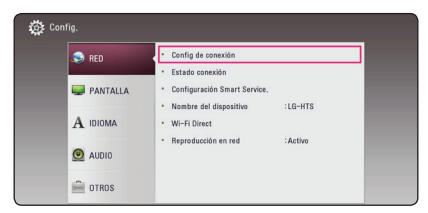

2. Lea la preparación para las configuraciones de red y pulse **ENTER** (<sup>o</sup>) cuando se ponga [Inicio] de relieve.

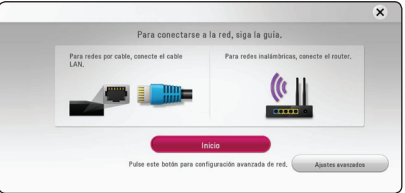

La red se conectará automáticamente a la unidad.

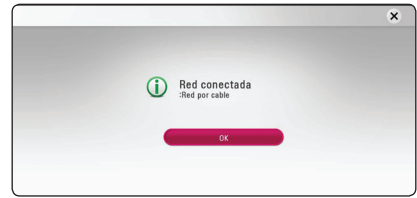

#### **Ajustes avanzados**

Si desea configurar la red manualmente, utilice A/V pata seleccionar [Ajustes avanzados] en su menú [Configuración de red] y pulse **ENTER** (<sup>O</sup>).

1. Utilice  $\Lambda/V$  para seleccionar [Por cable] y pulse **ENTER** ( $\odot$ ).

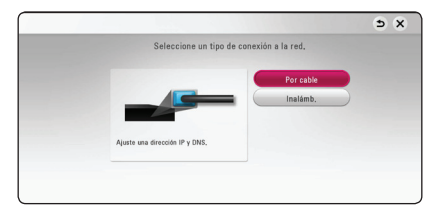

<span id="page-18-0"></span>2. Utilice  $\triangle$  /  $\triangle$  /  $\triangle$  /  $\triangleright$  para seleccionar el modo IP entre [Dinámico] y [IP fija]. Normalmente, seleccione [Dinámico] para

asignar de forma automática una dirección IP.

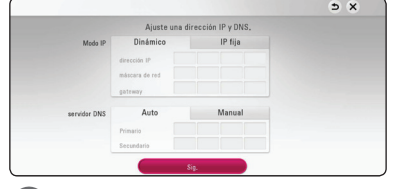

, **Nota**

Si no hay disponible un servidor DHCP en la red y desea configurar manualmente la dirección IP, seleccione [IP fija] y, a continuación, [dirección IP], [máscara de red], [gateway] y [servidor DNS] mediante los botones  $\Lambda/V/C/$ los botones numéricos. Si se equivoca mientras introduce un número, pulse **CLEAR** para borrar la parte resaltada.

3. Seleccione [Sig.] y pulse **ENTER** (<sup>o</sup>) para aplicar las configuraciones de red.

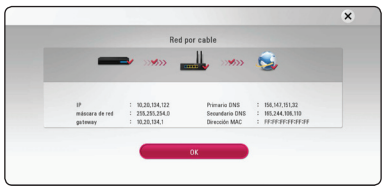

El estado de conexión de la red se visualiza en pantalla.

4. Pulse **ENTER** ( $\odot$ ) cuando [OK] se ponga de relieve para finalizar las configuraciones de red cableada.

### **Conexión a red inalámbrica**

Otra conexión opcional es utilizar un punto de acceso o un router inalámbrico. La configuración de red y el método de conexión pueden variar en función de los equipos utilizados y el entorno de red.

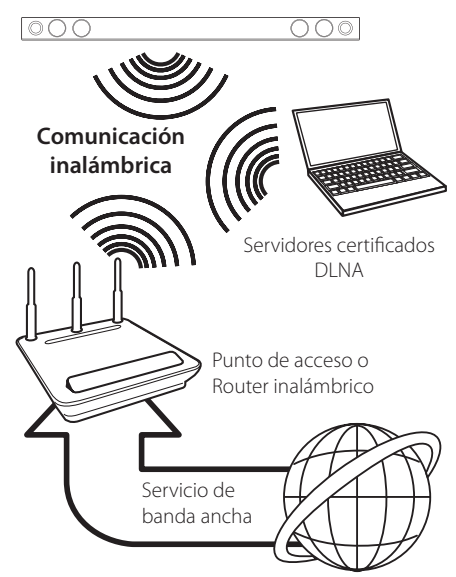

Consulte las instrucciones de configuración incluidas con su router inalámbrico o punto de acceso para más información sobre los pasos de conexión y ajustes de red.

Para obtener el máximo rendimiento, la mejor opción es una conexión por cable directa desde esta unidad hasta el router de su red doméstica o módem DSL/por cable.

Si decide usar la opción inalámbrica, por favor, tome nota que, a veces, el rendimiento puede verse afectado por otros dispositivos electrónicos del hogar.

## <span id="page-19-0"></span>**Configuración de una red inalámbrica**

Para la conexión de red inalámbrica, la unidad deberá estar configurada para una comunicación por red. Este ajuste se puede realizar en el menú [Config.]. Ajuste la configuración [RED] de la siguiente manera. Antes de conectar la unidad a la red, es necesario configurar el punto de acceso o el router inalámbrico.

#### **Preparación**

Antes de configurar la red inalámbrica, deberá hacer lo siguiente:

- Conectar Internet de banda ancha a la red doméstica inalámbrica.
- Ajustar el punto de acceso o router inalámbrico.
- Apuntar el código SSID y código de seguridad de la red.
- 1. Seleccione la opción [Config de conexión] en el menú [Config.] y, a continuación, pulse **ENTER**  $\mathcal{O}(n)$ .
- 2. Lea la preparación para las configuraciones de red y pulse **ENTER** (<sup>o</sup>) cuando se ponga [Inicio] de relieve.

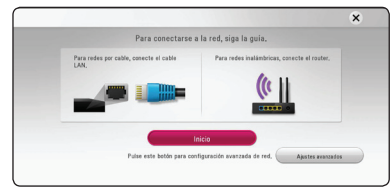

Si la red cableada no está conectada a la unidad, todas las redes disponibles se visualizarán en pantalla.

3. Utilice  $\Lambda/V$  para seleccionar el SSID deseado de la red inalámbrica y pulse **ENTER** (<sup> $\odot$ </sup>).

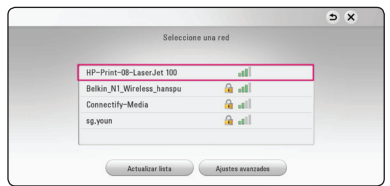

Si su punto de acceso está securizado, necesita introducir su código de seguridad.

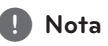

Si utiliza caracteres diferentes del alfabeto inglés o dígitos para el nombre SSID de su punto de acceso o router inalámbrico, se pueden visualizar de forma diferente.

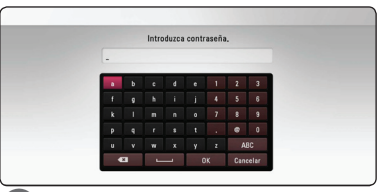

#### , **Note**

- El modo de seguridad WEP dispone normalmente de 4 claves disponibles en el ajuste de un punto de acceso o router inalámbrico. Si el punto de acceso o router inalámbrico utiliza seguridad WEP, introduzca el código de seguridad de la clave "Nº 1" para conectarse a la red doméstica.
- y Un punto de acceso es un dispositivo que le permite conectarse a su red doméstica de forma inalámbrica. .
- 4. Utilice  $\Lambda/V/\langle\!/$  para seleccionar el modo IP entre [Dinámico] y [IP fija].

Normalmente, seleccione [Dinámico] para asignar de forma automática una dirección IP.

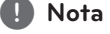

Si no hay disponible un servidor DHCP en la red y desea configurar manualmente la dirección IP, seleccione [IP fija] y, a continuación, [dirección IP], [máscara de red], [gateway] y [servidor DNS] mediante los botones  $\Lambda/V/\langle\!/2\rangle$  y los botones numéricos. Si se equivoca mientras introduce un número, pulse **CLEAR** para borrar la parte resaltada.

5. Seleccione [Sig.] y pulse **ENTER** (<sup>O</sup>) para aplicar las configuraciones de red.

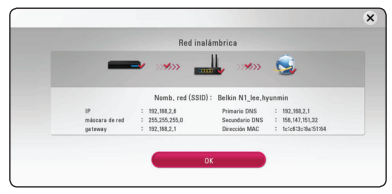

El estado de conexión de la red se visualiza en pantalla.

6. Seleccione [OK] y pulse **ENTER** (<sup>O</sup>) para completar la conexión de red.

#### **Ajustes avanzados**

Si desea configurar la red manualmente, utilice A/V pata seleccionar [Ajustes avanzados] en su menú [Configuración de red] y pulse **ENTER** (<sup> $\odot$ </sup>).

1. Utilice  $\Lambda/V$  para seleccionar [Inalámb.] y pulse  $ENTER(\odot)$ .

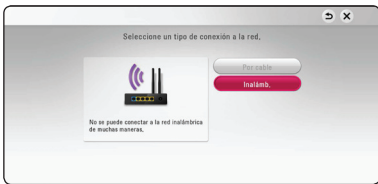

**[Lista AP (Puntos de acceso)] -** Escanea todos los puntos de acceso o routers inalámbricos disponibles dentro de la escala y los visualiza en una lista.

**[Nomb. red (SSID)] –** Es posible que el punto de acceso no emita el nombre del punto de acceso (SSID). Compruebe las configuraciones de su punto de acceso a través de su ordenador y configure su punto de acceso de emisión SSID, o introduzca manualmente el nombre de la red en [Nomb. red (SSID)].

**[PBC] –** Si su punto de acceso o router inalámbrico admite el método de configuración Push Button, seleccione esta opción y pulse Push Button (Pulse el Botón) en el punto de acceso antes de que transcurran un par de minutos. No necesita conocer el nombre de red (SSID) ni el código de seguridad de su punto de acceso.

**[PIN] –** Si su punto de acceso admite el método de configuración Código PIN basado en WPS (Configuración Protegida Wi-Fi), seleccione está opción y apunte el número de código en la pantalla. A continuación, introduzca el número PIN en un menú de configuración de su punto de acceso para conectar. Consulte la documentación de su dispositivo de red.

2. Siga las instrucciones relativas a cada método de conexión en la pantalla.

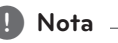

Para utilizar conexiones de red PBC y PIN, el modo seguro de su punto de acceso tiene que estar configurado como OPEN o AES.

#### **Notas sobre la conexión de red**

- y Muchos de los problemas de conexión a la red que se producen durante la configuración pueden resolverse a menudo re configurando el router o módem. Tras conectar la unidad a la red doméstica, apague inmediatamente y/o desconecte el cable de alimentación del router o módem del cable de la red doméstica. Después, encienda y/o conecte de nuevo el cable de alimentación.
- El número de dispositivos que pueden recibir el servicio de Internet quedará limitado por las condiciones de servicio aplicables dependiendo del proveedor de servicios de Internet (ISP). Para obtener más información, póngase en contacto con su ISP.
- Nuestra empresa no se responsabiliza de un mal funcionamiento de la unidad y/o característica de conexión a Internet por errores/fallos de comunicación con su conexión a Internet de banda ancha u otro equipo conectado.
- y Algunos contenidos de Internet pueden requerir una conexión con un ancho de banda superior.
- y Aunque la unidad esté correctamente conectada y configurada, puede que parte de los contenidos de Internet no funcionen correctamente debido a la congestión de Internet, la calidad o ancho de banda de su servicio de Internet, o problemas con el proveedor de contenido.
- y Es posible que algunas operaciones de conexión a Internet no se puedan realizar debido a ciertas restricciones del proveedor de servicios de Internet (ISP) que le proporciona la conexión a Internet de banda ancha.
- Los costes del proveedor de Internet incluidos (sin limitación) los cargos de conexión corren por su cuenta y riesgo.
- Se necesita un puerto 10 Base-T o 100 Base-TX LAN para la conexión por cable a esta unidad. Si su servicio de Internet no permite ese tipo de conexión, no podrá conectar la unidad.
- Para utilizar el servicio xDSL necesitará un router.
- y Es necesario un módem DSL para utilizar el servicio DSL y un módem de cable para usar el servicio de módem cable. Dependiendo del método de acceso y el acuerdo de suscripción que tenga con su ISP, es posible que no pueda utilizar la característica de conexión a Internet de esta unidad, o puede que se limite al número

de dispositivos que se pueden conectar a la vez. (Si su ISP limita la suscripción a un dispositivo, es posible que esta unidad no pueda conectarse si un PC ya está conectado).

- y Puede que el uso de un "Router" no esté permitido o su uso esté limitado según las políticas y restricciones de su ISP. Para más información, póngase directamente en contacto con su ISP.
- La red inalámbrica funciona a radiofrecuencias de 2,4 GHz, también empleadas por otros dispositivos domésticos como teléfonos inalámbricos, dispositivos *Bluetooth®*, microondas, por ello podría verse afectada debido a las interferencias de estos aparatos.
- Apague todos los equipos de red que no utilice en su red doméstica local. Algunos dispositivos pueden generar tráfico de red.
- y Para una mejor recepción, coloque la unidad tan cerca como sea posible del punto de acceso.
- y En algunos casos, colocar el punto de acceso o router inalámbrico a una altura del suelo de al menos 0,45m puede mejorar la recepción.
- y La calidad de recepción de una conexión inalámbrica depende de varios factores como el tipo de punto de acceso, la distancia entre la unidad y el punto de acceso, y la ubicación de la unidad.
- y Ajuste el punto de acceso o router inalámbrico al modo Infraestructura. No es compatible con el modo ad-hoc.

## <span id="page-22-0"></span>**Configuración inicial**

Cuando encienda la unidad por primera vez, el asistente de configuración inicial aparece en pantalla. Configure el idioma de visualización y las configuraciones de red en el asistente de configuración inicial.

1. Pulse (<sup>1</sup>) (Potencia).

El asistente de configuración inicial aparece en pantalla.

2. Utilice  $\Lambda/V/\langle\!/$  para seleccionar un idioma y pulse **ENTER** (<sup>o</sup>).

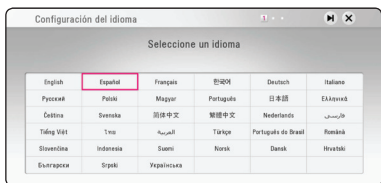

3. Lea y prepare la preparación para las configuraciones de red y pulse **ENTER** ( $\odot$ ) cuando [Inicio] se ponga de relieve.

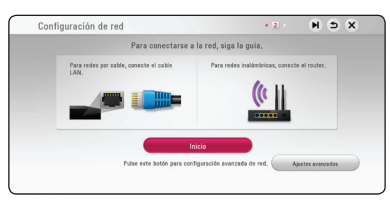

Si la red cableada está conectada, la configuración de la conexión de red finalizará automáticamente.

4. Todas las redes disponibles se visualizan en pantalla. Utilice  $\Lambda/V$  para seleccionar [Red por cable] o SSID deseado de red inalámbrica y pulse **ENTER** ( $\odot$ ).

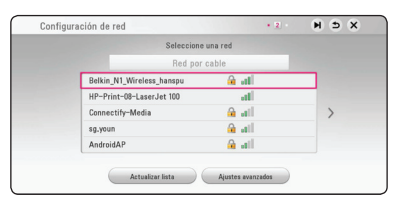

Si su punto de acceso está securizado, necesita introducir su código de seguridad.

5. Utilice  $\Lambda/V/\langle\!/$  para seleccionar el modo IP entre [Dinámico] y [IP fija].

Normalmente, seleccione [Dinámico] para asignar de forma automática una dirección IP.

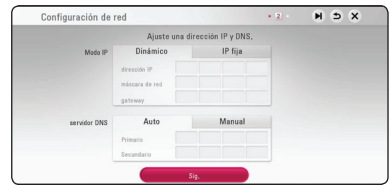

6. Seleccione [Sig.] y pulse **ENTER** (<sup>O</sup>) para aplicar las configuraciones de red.

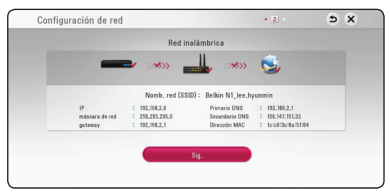

El estado de conexión de red se visualiza en pantalla.

Para más detalles sobre la configuración de la red, refiérase a "Conexión a la red doméstica", página 17.

- 7. Seleccione [Sig.] y pulse **ENTER (@)**.
- 8. Puede escuchar el sonido de la TV a través de los altavoces de esta unidad de forma automática, cuando la TV esté encendida. La TV y esta unidad deben ser conectadas con cable óptico. Pulse  $\Lambda$  para mover y  $\lt/$  para seleccionar [Activo] o [Apagado]. Seleccione [Sig.] y pulse **ENTER** (<sup> $\odot$ </sup>).

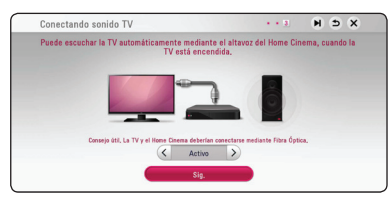

<span id="page-23-0"></span>9. Compruebe todas las configuraciones realizadas en los pasos previos.

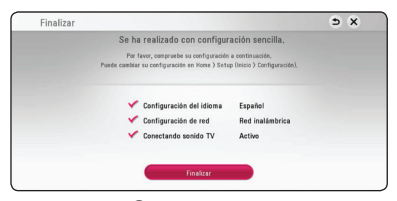

Pulse **ENTER** (<sup>O</sup>) cuando [Finalizar] se ponga de relieve para finalizar las configuraciones iniciales. Si desea modificar una de las configuraciones, utilice  $\Lambda/V/\langle\!/$  para seleccionar  $\Delta$  y pulse **ENTER** ( $\odot$ ).

10. Muestra la guía de modo de sonido privado. Pulse **ENTER** ( $\odot$ ).

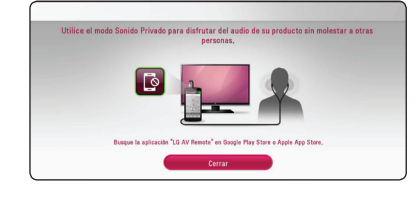

## **Reproducción general**

### **Ajustar los valores de configuración**

Puede modificar las configuraciones de la unidad desde el menú [Config.].

1 Pulse HOME **HOME** ( $\bigtriangleup$ )

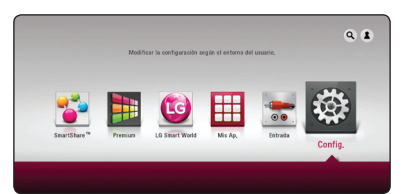

2. Utilice  $\langle$  > para seleccionar el menú [Config.] y pulse **ENTER** (<sup>o</sup>). Aparecerá el menú [Config.].

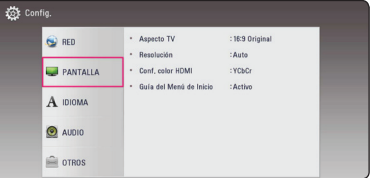

3. Utilice  $\bigwedge$  / V para seleccionar la primera opción de configuración y pulse  $>$  para pasar al segundo nivel.

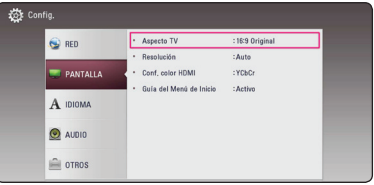

4. Utilice  $\Lambda/V$  para seleccionar una segunda opción de configuración y pulse **ENTER** (<sup>O</sup>) para desplazarse hasta el tercer nivel.

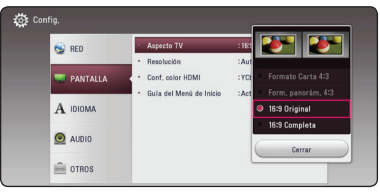

5. Utilice  $\Lambda$ /V para seleccionar la opción deseada y pulse **ENTER** (<sup>o</sup>) para confirmar su selección.

## <span id="page-24-0"></span>**Menú [RED]**

Las configuraciones de [RED] son necesarias para utilizar la actualización de software y los servicios de contenido en línea.

### **Config de conexión**

Si su entorno de red doméstica está listo para ser conectado, la unidad necesita ser configurada mediante una conexión inalámbrica o por cable para la comunicación de red.(See "Conexion a la red domestica" on page 17)

### **Estado conexión**

Si desea comprobar el estado de la red en esta unidad, seleccione las opciones [Estado conexión] y pulse **ENTER** ( $\odot$ ) para comprobar si se ha establecido una conexión a la red e Internet.

### **Configuración Smart Service**

#### **[Configuración país]**

Seleccione su área para mostrar el autentico servicio de contenido en línea.

#### **[Inicializar]**

Dependiendo de la región, la función [Inicializar] puede no estar disponible.

#### **Nombre del dispositivo**

Puede elaborar un nombre de red mediante un teclado virtual. Esta unidad se reconocerá por el nombre que introduzca en su red doméstica.

### **Wi-Fi Direct**

Esta unidad es un dispositivo certificado Wi-Fi Direct™. Wi-Fi Direct™ es la tecnología que permite conectar los dispositivos entre ellos sin conectar a un punto de acceso o un router. Configure esta opción en [Activo] para activar el modo Wi-Fi Direct™. Refiérase a la página 44 sobre la conexión del dispositivo.

### **Reproducción en red**

Esta función le permite controlar la reproducción de medios emitidos desde el servidor de medios DLNA para un smartphone con certificación DLNA. La mayoría de los smartphones con certificación DLNA tienen una función para el control de reproducción de medios en su red doméstica. Ponga esta opción en [Activo] para permitir que el smartphone controle esta unidad. Para obtener información más detallada, consulte las instrucciones del smartphone con certificación DLNA o la aplicación.

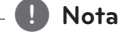

#### • Esta unidad y el smartphone con certificación DLNA deben estar conectados a la misma red.

- y Para utilizar la función [Reproducción en red] con un smartphone con certificación DLNA, pulse **HOME** ( $\Omega$ ) para acceder al menú de inicio antes de conectar esta unidad.
- y El mando a distancia podría no funcionar durante el control de la unidad usando la función [Reproducción en red].
- Los formatos de archivos disponibles descritos en la página 56 no siempre son compatibles con la función [Reproducción en red].

### <span id="page-25-0"></span>**Menú [PANTALLA]**

#### **Aspecto TV**

Seleccione una relación de aspecto del TV según el tipo de televisor.

#### **[Formato Carta 4:3]**

Selecciónelo cuando haya una pantalla de televisión tradicional (4:3) conectada. Muestra la imagen con barras que la ocultan por la parte superior e inferior.

#### **[Form. panorám. 4:3]**

Selecciónelo cuando haya una pantalla de televisión tradicional (4:3) conectada. Muestra la imagen recortada para ajustarse a la pantalla de su TV. Ambos lados de la imagen están recortados.

#### **[16:9 Original]**

Seleccione esta opción cuando se haya conectado a una TV panorámica 16:9. La imagen de formato 4:3 se mostrará con una proporción de 4:3 con bandas negras a derecha e izquierda.

#### **[16:9 Completa]**

Seleccione esta opción cuando se haya conectado a una TV panorámica 16:9. La imagen de formato 4:3 se ajustará horizontalmente (en proporción lineal) para llenar toda la pantalla.

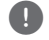

#### , **Nota**

No se puede seleccionar [Formato Carta 4:3] y [Form. panorám. 4:3] si la resolución está ajustada en un valor superior a 720p.

#### **Resolución**

Configura la resolución de salida de la señal de video HDM. Refiérase a la página 15 para obtener detalles sobre la configuración de la resolución.

#### **[Auto]**

Si la conexión [HDMI OUT] se conecta a una TV que proporcione información de pantalla (EDID), se seleccionará automáticamente la resolución que mejor se adapte a la TV conectada.

#### **[576p]**

Representa 576 líneas de vídeo progresivo.

#### **[720p]**

Representa 720 líneas de vídeo progresivo.

#### **[1080i]**

Representa 1080 líneas de vídeo entrelazado.

#### **[1080p]**

Representa 1080 líneas de vídeo progresivo.

#### **Conf. color HDMI**

Seleccione el tipo de salida de la conexión HDMI OUT. Para esta configuración, consulte los manuales del dispositivo de pantalla.

#### **[YCbCr]**

Seleccione esta opción al conectar a un dispositivo de pantalla HDMI.

#### **[RGB]**

Seleccione esta opción al conectar a un dispositivo de pantalla DVI.

#### **Guía del Menú de Inicio**

Esta function le permite mostrar o eliminar el bocadillo de guía del menú Home. Ajuste esta opción en [Activo] para mostrar la guía.

## <span id="page-26-0"></span>**Menú [IDIOMA]**

#### **Menú de visualización**

Seleccione un idioma para el menú [Config.] y para la información en pantalla.

## **Menú [AUDIO]**

Cada archive dispone de una variedad de opciones de salida de audio. Cada archive dispone de una variedad de opciones de salida de audio.

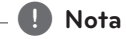

Como son muchos los factores que influyen en el tipo de salida de audio, consulte "Especificaciones de la salida del audio" para más información (páginas 59).

### **Salida digital**

#### **[Auto]**

Selecciónelo si conecta la toma HDMI OUT de esta unidad con un dispositivo que incorpore descodificador LPCM, Dolby Digital, Dolby Digital Plus, Dolby True HD, DTS y DTS-HD.

#### **[PCM]**

Seleccione si conecta la toma HDMI OUT de esta unidad a un dispositivo con un decodificador digital.

#### **[Recodificar DTS]**

Selecciónelo si conecta la toma HDMI OUT a un dispositivo con un decodificador DTS.

## , **Nota**

- y Cuando la opción [Salida digital] se ajusta en [Auto], la salida de audio digital puede hacerse en bitstream. Si no se detecta la información de bitstream desde el dispositivo HDMI con EDID, la salida de audio puede ser PCM.
- y Esta configuración no está disponible en la señal de entrada desde un dispositivo externo.

### **DRC (Control de rango dinámico)**

Esta función le permite escuchar una película con un nivel más bajo sin pérdida de claridad del sonido.

#### **[Auto]**

el rango dinámico de Dolby Digital y Dolby Digital Plus funciona igual que en el modo [Activo].

#### **[Activo]**

Comprime el rango digital de la salida de audio Dolby Digital, Dolby Digital Plus o Dolby TrueHD.

#### **[Apagado]**

Desactiva esta función.

#### **Sincronismo HD AV**

En ocasiones, en la televisión digital puede producirse un retardo entre la imagen y el sonido. Si esto ocurre, se puede compensar ajustando un retardo en el sonido, es decir, hacer que 'espere' a la llegada de la imagen: se denomina HD AV Sync. Utilice  $\lt$   $\gt$  para desplazarse arriba y abajo a través de la cantidad de retardo, que se puede ajustar entre 0 y 300 ms.

### <span id="page-27-0"></span>**Menú [OTROS]**

#### **DivX® VOD**

ACERCA DE DIVX VIDEO: DivX® es un formato de vídeo digital creado por DivX, LLC, una filial de Rovi Corporation. Este es un dispositivo oficial DivX Certified® que ha pasado pruebas rigurosas para verificar que reproduce vídeos DivX. Visite www. divx.com para más información y herramientas de software para convertir archivos a vídeo DivX.

ACERCA DE VÍDEO A DEMANDA DIVX: Este dispositivo DivX Certified ® debe registrarse para la reproducción de contenidos de vídeo a demanda (VOD) DivX. Para obtener su código de registro, consulte la sección DivX VOD en el menú de configuración de su dispositivo. Para más información acerca de cómo completar su registro, visite vod.divx.com.

#### **[Registrar]**

Muestra el código de registro de su reproductor.

#### **[Anular registro]**

Desactiva el reproductor y visualiza el código de desactivación.

#### , **Nota**

Los videos descargados desde DivX® VOD con el código de registro de este reproductor sólo podrán reproducirse en esta unidad.

#### **Inicio rápido**

Este reproductor puede permanecer en modo de espera con bajo consumo de potencia, de manera que pueda iniciarse instantáneamente sin demora cuando encienda esta unidad. Ajuste esta opción en [Activo] para activar la función [Inicio rápido].

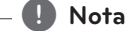

- · Si la opción [Inicio rápido] está ajustada en [Activo] y la alimentación de CA se conecta de nuevo accidentalmente por fallas de alimentación, etc., el reproductor se inicia automáticamente para estar en el modo de espera. Antes de operar el reproductor, espere un momento hasta que esté en el estado de espera.
- y Cuando [Inicio rápido] está configurado en [Activo], el consumo de energía es mayor que cuando [Inicio rápido] está configurado en [Apagado].

#### **Desconexión automat.**

El salvapantallas aparece cuando el reproductor de se encuentra en modo de parada durante unos cinco minutos. Si selecciona [Activo] para esta opción, el aparato se apagará automáticamente en 15 minutos desde la visualización del salvapantallas. Ajuste esta opción en [Apagado] para salir del protector de pantalla hasta que el usuario vuelva a utilizar la unida.

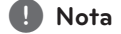

Cuando establezca la función [Desconexión automat.] en el menú de configuración, esta unidad se apagará sola para ahorrar energía en caso que la unidad principal no esté conectada a un dispositivo externo y que no se use durante 20 minutos.

### **Conectando sonido TV**

Puede escuchar el sonido de la TV a través de los altavoces de esta unidad de forma automática, cuando la TV esté encendida. La TV y esta unidad deben ser conectadas con cable óptico.

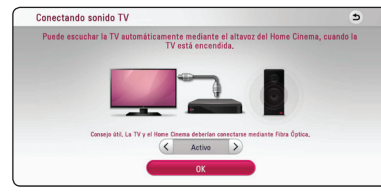

Pulse  $\Lambda$  para mover y  $\lt/$  para seleccionar [Activo] o [Apagado]. Seleccione [OK] y pulse  $ENTER(\odot)$ .

#### **Inicializar**

#### **[Ajuste de fábrica]**

Se pueden restablecer la configuración del reproductor a los ajustes predeterminados de fábrica.

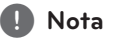

Si restaura la configuración de fábrica original de la unidad utilizando la opción [Factory Set], debe configurar de nuevo la activación de los servicios en línea y de red.

#### **Software**

#### **[Información]**

Muestra la versión actual del software.

#### **[Actualización]**

Puede actualizar el software mediante la conexión de la unidad directamente al servidor de actualización de software (consulte la página 54).

#### **SIMPLINK / ARC**

- La función SIMPLINK le permite controlar esta unidad con el mando a distancia de la TV LG.
- La función ARC permite que una TV con HDMI envíe el flujo de audio al HDMI OUT de este reproductor.

Establezca esta opción en [Activo] para activar la función [SIMPLINK / ARC]. (página 15)

#### **Hora de verano**

Cuando use la aplicación BBC, esta función establecerá la hora con una hora de adelanto para el horario de verano (GMT+1).

#### **[Activo]**

Establece la hora con una hora de adelanto.

#### **[Apagado]**

Desactiva esta función.

## <span id="page-29-0"></span>**Efecto de sonido**

Puede seleccionar un modo de sonido adecuado. Pulse **SOUND EFFECT** repetidamente hasta que aparezca el modo deseado en el visor del panel frontal o la pantalla del televisor. Los elementos visualizados para el ecualizador pueden ser diferentes, dependiendo de las fuentes de sonido y los efectos.

**[Música]:** Puede disfrutar de un sonido natural y confortable.

**[Estándar]:** El software con señales de audio surround multicanal se reproduce según se haya grabado.

**[Graves]:** Refuerza el sonido de graves de los altavoces delanteros izquierdo y derecho y el subwoofer.

**[Sonoridad]:** Mejora el sonido de graves y agudos.

**[EQ de usuario]:** Puede ajustar el sonido elevando o bajando el nivel de la frecuencia específica.

#### **Ajuste de [EQ de usuario]**

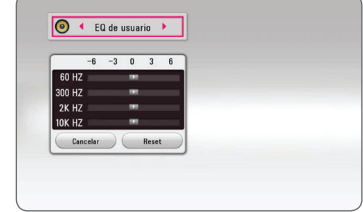

- 1. Use  $\Lambda/V$  para seleccionar la frecuencia deseada.
- 2. Use  $\lt/$  para seleccionar el nivel deseado.

Seleccione la opción [Cancelar] y pulse **ENTER** (<sup>O</sup>) para cancelar el ajuste.

Seleccione la opción [Reset] y pulse **ENTER** (<sup>O</sup>) para reiniciar todos los ajustes.

## <span id="page-30-0"></span>**Pantalla del Menú de Inicio**

## **Uso del menú [HOME]**

El menú inicio aparece cuando pulsa **HOME** ( $\triangle$ ). Utilice  $\Lambda/V/\langle\!/$  para seleccionar una categoría y pulse **ENTER** (<sup>O</sup>).

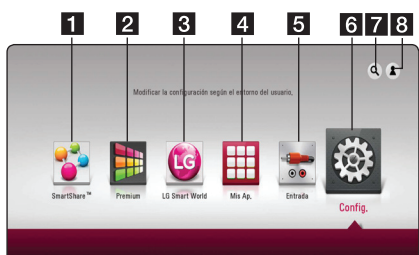

, **Nota**

Dependiendo de su región, puede que no estén disponibles los servicios [LG Smart World], [Mis Ap.],  $[Q] \vee [2]$ .

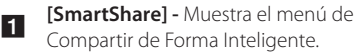

- **p** [Premium] Muestra la pantalla de inicio Premium. (página 47)
- **3** Aplicaciones LG proporcionados a la unidad. **[LG Smart World] -** Muestra los títulos de las (página 47)
- **d** [Mis Ap.] Muestra la pantalla [Mis Ap.]. (página 49)
- **5 [Input] -** Cambia el modo de entrada.
- **f [Config.]** Ajusta las configuraciones del sistema.
- **[2] [2]** Busca las Aplicaciones deseadas y otro contenido.
- h **[**3**]** Muestra el menú de inicio de sesión.

## **Uso de SmartShare**

Puede reproducir contenido de vídeo, fotos y audio en la unidad conectando un dispositivo USB o utilizando la red doméstica (DLNA).

- 1. Pulse HOME ( $\bigcirc$ ) para que aparezca el menú inicio.
- 2. Seleccione [SmartShare] y pulse **ENTER** (<sup>O</sup>).

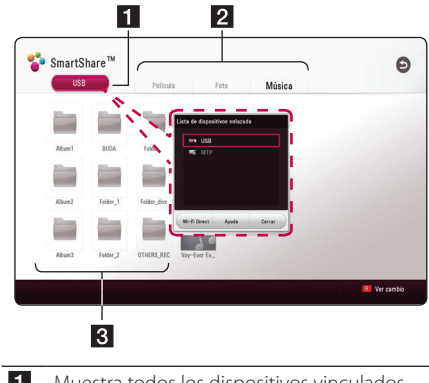

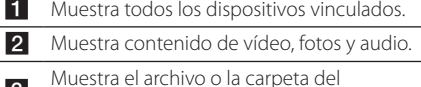

**8** Muestra el archivo o la carpeta del dispositivo vinculado.

## <span id="page-31-0"></span>**Reproducción de los Dispositivos Vinculados**

## **Reproducir un dispositivo USB**

## **MOVIE MUSIC PHOTO**

Esta unidad puede reproducir archivos de vídeo, audio y fotos de un dispositivo USB.

1. Conecte un dispositivo USB a la unidad.

Puede conectar un dispositivo USB más , **Nota**

fácilmente utilizando el adaptador de género suministrado como accesorio.

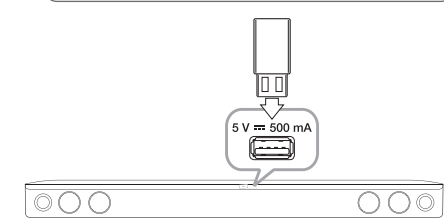

Cuando conecte el dispositivo USB al menú HOME, la unidad reproduce automáticamente el archivo de audio del dispositivo de almacenamiento USB. Si el dispositivo de almacenamiento USB contiene varios tipos de archivos, aparecerá un menú para la selección del tipo de archivo.

La carga de archivos puede tardar varios minutos dependiendo de la cantidad de contenido almacenado en el dispositivo de almacenamiento USB. Pulse **ENTER** (<sup>O</sup>) mientras esté seleccionado [Cancel] para detener la carga.

- 2. Pulse **HOME** ( $\hat{\mathbf{\Omega}}$ ).
- 3. Seleccione [SmartShare] y pulse **ENTER** (**@**).

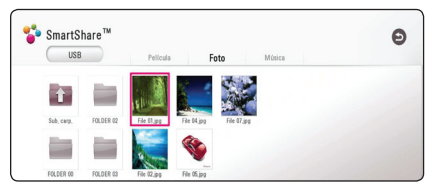

- 4. Seleccione el dispositivo vinculado deseado de la categoría.
- 5. Seleccione [Película], [Foto] o [Música].

6. Seleccione un archivo utilizando  $\Lambda/V/\leq l$  $>$ , y pulse  $\blacktriangleright$  (Reproducir) or **ENTER** ( $\odot$ ) para reproducir el archivo.

#### **Notas sobre el dispositivo USB**

- Esta unidad es compatible con memoria flash USB/HDD externa formateada en FAT32 y NTFS cuando se accede a archivos (música, fotos, películas).
- y Esta unidad admite hasta 4 particiones del dispositivo USB.
- No extraiga el dispositivo USB mientras éste esté en funcionamiento (reproduciendo, etc.).
- An USB dispositivos que requieren la instalación de un programa adicional una vez conectados al ordenador, no se soportan.
- Dispositivo USB: Dispositivo USB que soporta USB1.1 y USB2.0.
- Pueden reproducirse archivos de vídeo, audio y fotos. Para obtener una información detallada del funcionamiento de cada archivo, consulte las páginas correspondientes.
- Se recomienda hacer copias de seguridad regularmente para evitar la pérdida de datos.
- Si utiliza an USB un cable de extensión HUB USB o un multilector USB, el dispositivo USB puede que no sea reconocido.
- Es posible que algunos dispositivos USB no funcionen en esta unidad.
- Algunas cámaras digitales y teléfonos móviles no son compatibles.
- y El puerto USB de la unidad no puede conectarse al PC. La unidad no puede utilizarse como un dispositivo de almacenamiento.

## <span id="page-32-0"></span>**Reproducción de un archivo en un dispositivo android**

Esta unidad puede reproducir archivos de vídeo, de audio y de imagen, contenidos en un dispositivo Android.

1. Conecte el dispositivo android a la unidad con el cable USB. Asegúrese de que esté activado MTP en el dispositivo android.

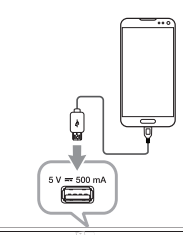

ററപ

- 00C
- 2. Pulse **HOME** ( $\Omega$ ).
- 3. Seleccione [MTP] y presione **ENTER** (**O**).

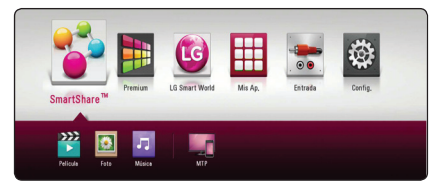

Puede que el archivo tarde unos minutos en cargarse, dependiendo del número de contenidos almacenados en el dispositivo android.

4. Seleccione [Película], [Foto] o [Música].

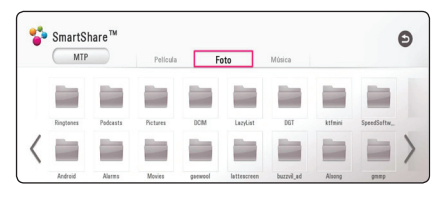

5. Seleccione un archivo con  $\Lambda/V/C/2$ , y presione ▶(Reproducir) o **ENTER (⊙)** para la reproducción del archivo.

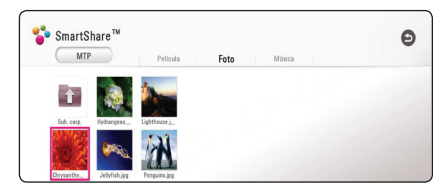

#### **Notas sobre la conexión de un dispositivo android**

- Esta unidad solo en compatible con dispositivos Android MTP (protocolo de transferencia de medios).
- No extraiga el dispositivo Android mientras esté en uso (reproducción, etc).
- Se pueden reproducir archivos de vídeo, audio e imagen. Para obtener información detallada de la reproducción de cada tipo de archivos, consulte las páginas pertinentes.
- y Es recomendable hacer una copia de seguridad regularmente para prevenir la pérdida de datos.
- Si utiliza un cable de extensión USB, un concentrador USB o un multilector USB, puede que no se reconozca el dispositivo Android.
- Algunos dispositivos Android podrían no funcionar con esta unidad.
- Cuando utilice MTP, la reproducción de música, fotografías, película archivos de subtítulos puede no funcionar dependiendo del dispositivo Android.

**4**

## <span id="page-33-0"></span>**Reproducción de un archivo en un servisor de red MOVIE MUSIC PHOTO**

Esta unidad puede reproducir archivos de video, audio y foto ubicados en un servidor DLNA a través de su red doméstica.

- 1. Compruebe la conexión de red y los ajustes (página 17).
- $2.$  Pulse **HOME** ( $\bigodot$ ).
- 3. Seleccione [SmartShare] y pulse **ENTER** (<sup>O</sup>).

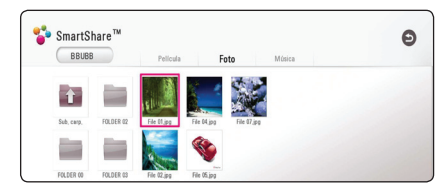

- 4. Seleccione un servidor media DLNA en la categoría.
- 5. Seleccione [Película], [Foto] o [Música].
- 6. Seleccione un archivo utilizando  $\Lambda/V/\leq l$  $>$ , y pulse  $\blacktriangleright$  (Reproducir) or **ENTER** ( $\odot$ ) para reproducir el archivo.

#### , **Nota**

- Los requisitos de archivo se especifican en la página 56.
- Las miniaturas de los archivos cuvo formato no se admita se visualizarán, pero no se podrán reproducir en esta unidad.
- y El nombre del archivo de subtítulos y el nombre del archivo del vídeo han de coincidir y estar en la misma carpeta.
- y La calidad de la reproducción y el funcionamiento puede verse afectado por el estado de su red doméstica.
- y Es posible que tenga algún problema de conexión dependiendo del entorno de su servidor.
- Para configurar su PC como servidor DLNA, instale el software SmartShare PC en su PC. (página 34)

## **Conexion a un servidor de red domestica para un ordenador**

DLNA es el acronimo de Digital Living Network Alliance, que permite a los usuarios acceder a archivos de video / musica / fotografia almacenados en un ordenador o servidor y disfrutarlos en el televisor a traves de la red domestica.

Antes de conectar el PC para la reproducción de un archivo, deberá instalar el software SmartShare PC (DLNA) en el PC.

#### **Acerca del software SmartShare PC (DLNA)**

El software SmartShare PC (DLNA) permite compartir archivos de vídeo, audio y fotografías guardados en su computadora en esta unidad como servidor de medios digitales compatible con DI NA.

## **Instalación del software SmartShare PC (DLNA)**

Inicie el PC e inserte el CD-ROM suministrado en la unidad de CD-ROM. Un asistente de instalación le guiará a través del proceso de instalación rápida y sin complicaciones. Para instalar el software SmartShare PC (DLNA), proceda como sigue:

- 1. Cierre todos los programas de Microsoft Windows y salga de cualquier software antivirus que pueda estar utilizando.
- 2. Inserte el CD-ROM suministrado en la unidad de CD-ROM de su computadora.
- 3. Haga clic en [SmartShare PC Software (DLNA)].
- 4. Haga clic en [Run] para iniciar la instalación.
- 5. Haga clic en el botón [Next] para iniciar la instalación
- 6. Si acepta todas las condiciones, haga clic en [Yes]. La instalación no es posible sin aceptar este contrato.
- 7. Siga las instrucciones del asistente de instalación que se muestra en la pantalla.
- 8. Haga clic en el botón [Exit] para completar la instalación

## <span id="page-34-0"></span>, **Nota**

- El software SmartShare PC no es compatible con el SO Mac.
- y SmartShare PC (DLNA) es una edición de software personalizada solo para compartir archivos y carpetas en este reproductor.
- Los ejemplos que utiliza este manual para explicar el funcionamiento de esta unidad se corresponden con la versión en inglés deSmartShare PC software (DLNA). Siga la explicación consultando el funcionamiento de la versión en su idioma.

## **Compartir archivos y carpetas**

En su ordenador debe compartir la carpeta que contenga los archivos de vídeo, audio y/o imagen para reproducirlos en esta unidad.

Esta parte explica el procedimiento para seleccionar las carpetas compartidas en su computadora.

- 1. Haga doble clic sobre el icono "SmartShare".
- 2. Haga clic en el icono [Película], [Foto] o [Música] del centro y, a continuación, haga clic en [Config.] en la esquina superior derecha del software SmartShare PC. Aparece el menú [Config.] en la pantalla.
- 3. Haga clic en la pestaña [My Shared Contents] y, a continuación, haga clic en el icono Aparece el menú [Add/Remove Shared Folders] en la pantalla.
- 4. Haga clic en la carpeta que contiene los archivos que desea compartir y, a continuación, haga clic en [OK]. La carpeta marcada se añade a[My Shared Contents] y, a continuación, haga clic en [OK] en la parte inferior del menú [Config.].
- 5. Asegúrese de que se activa el servicio SmartShare (DLNA) en la pestaña [Service].
	- , **Nota**
	- Si las carpetas o los archivos compartidos no se muestran en la unidad, haga clic en [My Shared Contents] en el menú [Config.] y haga clic en el icono ...
	- Para más información, haga clic en [Ayuda] del menú [Config.].

## **Requisitos del sistema**

#### **Sistema mínimo**

- y CPU: Procesadores Intel® 2.0 GHz o AMD Sempron™ 2000+
- y Memoria 1 GB de RAM libre
- y Tarjeta gráfica: 64 MB de memoria de vídeo, una resolución mínima de 1024 x 768 píxeles y configuración de color de 16 bits
- Espacio libre en disco: 200 MB
- Windows® XP (Service Pack 2 o posterior), Windows Vista®, Windows® 7, Windows® 8, Windows® 8.1
- Windows® Media Player® 11.0 o posterior
- Entorno de red: 100 Mb Ethernet, WLAN

#### **Sistema recomendado**

- y CPU: Intel® Core™ Duo o AMD Athlon™ 64X2, 1,7 GHz o superior
- Memoria: 2 GB de RAM libre
- y Tarjeta gráfica: 128 MB de memoria de vídeo, una resolución mínima de 1024 x 768 píxeles y configuración de color de 16 bits
- Espacio libre en disco: 200 MB
- Windows® XP (Service Pack 2 o posterior), Windows Vista®, Windows® 7, Windows® 8, Windows® 8.1
- Windows® Media Player® 11.0 o posterior
- Entorno de red: 100 Mb Ethernet, WLAN

# <span id="page-35-0"></span>**Ajustes**

### **Operaciones básicas para el contenido de vídeo y audio**

#### **Para detener la reproducción**

Pulse (Detener) durante la reproducción.

#### **Para hacer una pausa**

Pulse II (Pausa) durante la reproducción. Pulse  $\blacktriangleright$  (Reproducir) para reanudar la reproducción.

#### **Para reproducir fotograma a fotograma (vídeo)**

Pulse II (Pausa) durante la reproducción de películas. Pulse II (Pausa) repetidamente para reproducir fotograma a fotograma.

#### **Para buscar hacia delante o hacia atrás**

Pulse < o > durante la reproducción para avanzar rápidamente o retroceder rápidamente.

Puse  $\blacktriangleleft$  o  $\blacktriangleright$  varias veces para cambiar entre las distintas velocidades de reproducción.

#### **Para reducir la velocidad de reproducción (vídeo)**

Mientras que la reproducción está en pausa, pulse varias veces  $\blacktriangleright$  para reproducir a varias velocidades de cámara lenta.

Puede ajustar la velocidad de reproducción y comprobarla con el símbolo (IIII - I - I - de la pantalla.

#### **Para saltar al título/archivo siguiente/anterior**

Durante la reproducción, pulse  $\blacktriangleleft$  o  $\blacktriangleright$  para pasar al título/archivo siguiente o volver al inicio del título/archivo actual.

Pulse  $\blacktriangleleft$  dos veces brevemente para volver al título/archivo anterior.

Puede que haya muchos tipos de contenido en la carpeta actual dentro del menú. En ese caso, pulse  $\blacktriangleleft \blacktriangleleft$  o  $\blacktriangleright$  para ir al contenido anterior o siguiente del mismo tipo.

### **Operaciones básicas para el contenido de imágenes**

#### **Para reproducir una presentación de diapositivas**

Pulse  $\blacktriangleright$  (Reproducir) para iniciar la presentación de diapositivas.

#### **Para detener una presentación de diapositivas**

Pulse | (Detener) durante la presentación de diapositivas.

#### **Para hacer una pausa en una presentación de diapositivas**

Pulse II (Pausa) durante la presentación de diapositivas. Pulse  $\blacktriangleright$  (Reproducir) para volver a iniciar la presentación.

#### **Para saltar a la foto anterior/ siguiente**

Mientras ve una foto en pantalla completa, pulse  $<$   $\circ$   $>$  para ir a la foto anterior o siguiente.

## **Reanudar la reproducción** | MOVIE | MUSIC |

La unidad graba el punto en el que se pulsó (Detener) dependiendo del archivo.

Si "III (Parar Reanudación)" aparece en la pantalla durante unos instantes, pulse  $\blacktriangleright$  (Reproducir) para reanudar la reproducción (desde el punto de la escena).

Si pulsa dos veces ■ (Detener), "■ (Parada Total)" aparece en pantalla. La unidad borrará el punto en el que se detuvo la reproducción.

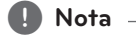

El punto de reanudación podría eliminarse si se pulsa un botón (por ejemplo  $\binom{1}{2}$ (Alimentación)).

## <span id="page-36-0"></span>**Presentación en pantalla**

Puede visualizar y ajustar la información y la configuración del contenido.

### **Controlar la reproducción de vídeo**

## | MOVIE

Puede controlar la reproducción y establecer las opciones mientras ve un vídeo.

Durante la reproducción, pulse **INFO/MENU (**m**)**.

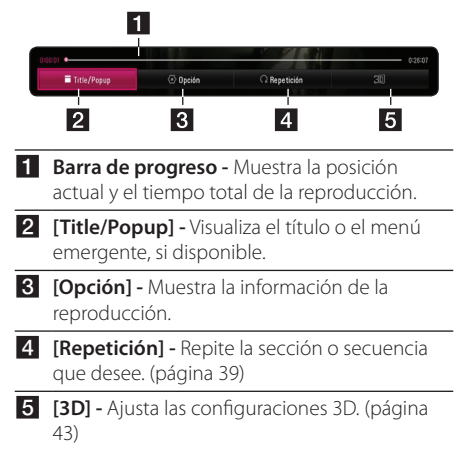

### **Visualización en pantalla de la información del contenido MOVIE**

- 1. Durante la reproducción, pulse **INFO/MENU**  $(\Box)$ .
- 2. Seleccione una [Opción] utilizando  $\lt/$ ), y pulse **ENTER** ( $\odot$ ).

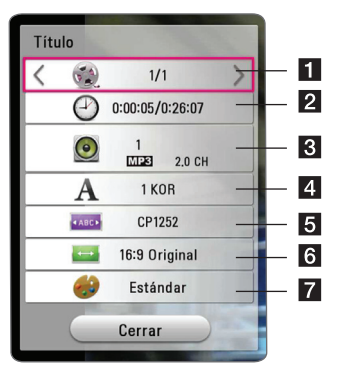

- **Título** número de título actual/número total de títulos.
- **2 Tiempo –** Tiempo de reproducción transcurrido/tiempo total de reproducción.
- c **Audio** Idioma del audio o canal seleccionado.
- d **Subtítulo –** Subtítulo seleccionado.
- **5** Página de código Código de subtítulo seleccionado.
- **6** Ratio de aspecto de TV Ratio de aspecto de TV seleccionado.
- 7 Modo imagen Modo imagen seleccionado.

#### , **Nota**

- Si no se pulsa ningún botón durante unos pocos segundos, desaparece la imagen de la pantalla.
- Un número de título no puede ser seleccionado en algunos archivos.
- Los elementos disponibles podrán variar en función de los títulos.

### <span id="page-37-0"></span>**Controlar la vista de fotos**

Controla la reproducción y establece las opciones mientras se visualizan las imágenes en pantalla completa.

Puede controlar la reproducción y establecer las opciones mientras visualiza las imágenes en pantalla completa.

Mientras visualiza las imágenes, pulse **INFO/MENU**  $(\Box)$ .

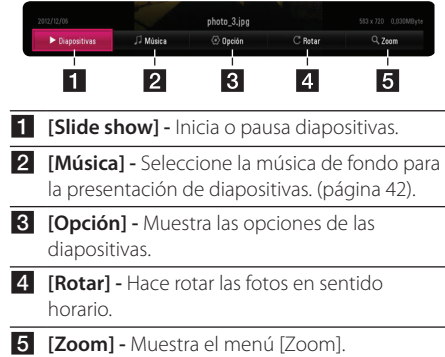

#### **Configuración de las opciones de las diapositivas**

Puede utilizar varias opciones mientras visualiza una foto en pantalla completa.

- 1. Mientras visualiza las imágenes, pulse **INFO/**  $MENU$   $(\Box)$ .
- 2. Seleccione una [Opción] utilizando  $\lt/$ ), y pulse **ENTER** (®)

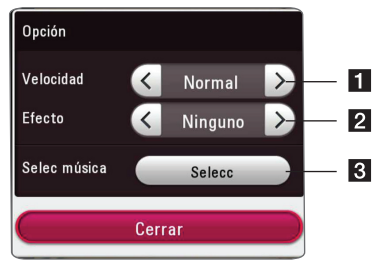

- **i [Velocidad]** Utilice  $\lt/$  para seleccionar una velocidad de retraso entre fotos en una presentación de diapositivas.
- **2 [Efecto] -** Utilice  $\lt/$  para seleccionar un efecto de transición entre fotos en una presentación de diapositivas.
- **8 [Selec música] -** Seleccione la música de fondo para la presentación de diapositivas (página 42).

## <span id="page-38-0"></span>**Reproducción avanzada**

## **Reproducción repetida**

### **MUSIC MOVIE**

#### **Archivos Vídeo**

Durante la reproducción, pulse **REPEAT** (**C)** para seleccionar el modo de repetición deseado.

**A-B** – La parte seleccionada se repetirá de forma continua.

**Title** – El título actual se reproducirá de forma repetida.

**All** – Todas los títulos o archivos se reproducirán de forma repetida.

**Off** – Regresa a la reproducción normal.

Para volver a la reproducción normal, pulse **CLEAR**.

#### **archivos de Audio**

Durante la reproducción, pulse repetidamente **REPEAT** ( $\bigcirc$ ) para seleccionar el modo de repetición deseado.

 $\overrightarrow{1}$  – El archivo actual se reproducirá repetidamente.

 $\overrightarrow{AB}$  – Todos los archivos se reproducirán de forma repetida.

 $\overrightarrow{AB}$  – Todos los archivos se reproducirán repetidamente en orden aleatorio.

 $\Upsilon$  – Los archivos se reproducirán en orden aleatorio.

#### Para volver a la reproducción normal, pulse **CLEAR**.

, **Nota**

Esta función puede no funcionar en algunos títulos.

## **Repetición de una parte específica MOVIE**

Este reproductor puede repetir una parte que haya seleccionado.

- 1. Durante la reproducción, pulse **REPEAT** (**C**).
- 2. Seleccione [A-B] y pulse **ENTER** (<sup>O</sup>).
- 3. Pulse **ENTER** (<sup>O</sup>) al inicio de la parte que desea repetir.

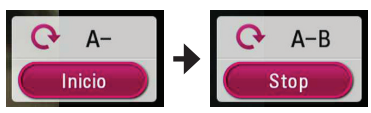

- 4. Pulse  $ENTER(\odot)$  al final de la parte. La parte seleccionada se repetirá de forma continua.
- 5. Para volver a la reproducción normal, pulse **CLEAR**.

#### , **Nota**

- No puede seleccionar una parte menos de 3 segundos.
- Esta función puede no funcionar en algún título.

## **Reproducción desde un tiempo seleccionado**

#### | MOVIE |

- 1. Durante la reproducción, pulse **INFO/MENU (**m**)**.
- 2. Seleccione una [Opción] utilizando  $\lt/$   $>$ , y pulse **ENTER** ( $\odot$ )
- 3. Seleccione la opción [Tiempo] y, a continuación introduzca la hora de inicio requerida en horas, minutos y segundos de izquierda a derecha-

Por ejemplo, para buscar una escena a las 2 horas, 10 minutos y 20 segundos, introduzca "21020".

Pulse </>
para avanzar o retroceder la reproducción de 60 segundos.

4. Pulse **ENTER** (<sup>O</sup>) para iniciar la reproducción a partir de la hora seleccionada.

### <span id="page-39-0"></span>, **Nota**

- y Esta función puede no funcionar en algunos títulos.
- Puede que esta función no esté operativa dependiendo del tipo de archivo y de la capacidad del servidor DLNA.

## **Selección de un idioma para los subtítulos**

## | MOVIE |

- 1. Durante la reproducción, pulse **INFO/MENU**  $(\Box)$ .
- 2. Seleccione una [Opción] utilizando  $\lt/$ ), y pulse **ENTER** ( $\odot$ ).
- 3. Utilice  $\Lambda/V$  para seleccionar la opción [Subtítulo].
- 4. Utilice  $\leq$  /  $>$  para seleccionar el idioma de subtítulos deseado.

Pulsando **ENTER** (<sup>O</sup>), puede establecer diferentes opciones de subtítulo.

5. Pulse **BACK (**1**)** para salir de la visualización en pantalla.

, **Nota**

Puede seleccionar la opción [Subtítulo] en la visualización en Pantalla directamente pulsando el botón **SUBTITLE**.

## **Escucha de un audio diferente**  | MOVIE |

- 1. Durante la reproducción, pulse **INFO/MENU (**m**)**.
- 2. Seleccione una [Opción] utilizando  $\lt/$ ), y pulse **ENTER** ( $\odot$ ).
- 3. Utilice  $\Lambda/V$  para seleccionar la opción [Audio].
- 4. Utilice  $\lt/$  para seleccionar el idioma o el canal de audio deseado.

, **Nota**

Inmediatamente después de que haya cambiado el sonido, puede haber discrepancias entre la muestra y el sonido real.

## **Para cambiar la relación de aspecto de TV** | MOVIE |

Puede cambiar la relación de aspecto de la TV configurada durante lareproducción.

- 1. Durante la reproducción, pulse **INFO/MENU (**m**)**.
- 2. Seleccione una [Opción] utilizando  $\lt/$  >, y pulse **ENTER** ( $\odot$ ).
- 3. Utilice  $\Lambda/V$  para seleccionar la opción [Aspecto TV].
- 4. Utilice  $\leq$  /  $>$  para seleccionar la opción deseada.
- 5. Pulse **BACK** (1) para salir de la visualización en pantalla.

, **Nota**

Incluso si cambia el valor de la opción [Aspecto TV] en la visualización en pantalla, no se modificará la opción [Aspecto TV] del menú [Config.].

## **Cambiar la página del código de subtítulos**

## **MOVIE**

Si los subtítulos no se visualizan correctamente, se puede cambiar la página del código de subtítulos para ver el archivo de subtítulos correctamente.y.

- 1. Durante la reproducción, pulse **INFO/MENU**  $(\Box)$ .
- 2. Seleccione una [Opción] utilizando  $\lt/$  >, y pulse **ENTER** ( $\odot$ ).
- 3. Utilice  $\Lambda/V$  para seleccionar la opción [Página] de código].
- 4. Utilice </>
para seleccionar la opción de código deseada.

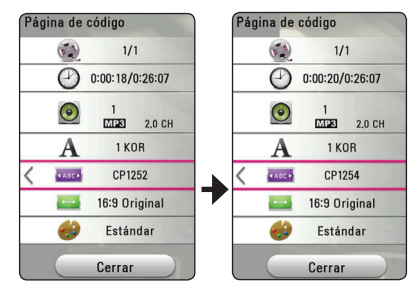

<span id="page-40-0"></span>5. Pulse **BACK** (1) para salir de la visualización en pantalla.

## **Cambiar el modo Imagen** | MOVIE |

Puede cambiar la opción [Modo de imagen] durante lareproducción.

- 1. Durante la reproducción, pulse **INFO/MENU (**m**)**.
- 2. Seleccione una [Opción] utilizando  $\leq$  / $\geq$ , y pulse **ENTER** ( $\odot$ )
- 3. Utilice  $\Lambda/V$  para seleccionar la opción [Modo de imagen].
- 4. Utilice  $\lt/$  para seleccionar la opción deseada.
- 5. Pulse **BACK** (1) para salir de la visualización en pantalla.

### **Ajuste de la opción [Conf. usuario]**

- 1. Durante la reproducción, pulse **INFO/MENU (**m**)**.
- 2. Seleccione una [Opción] utilizando  $\lt/$ ), y pulse **ENTER** ( $\odot$ ).
- 3. Utilice  $\Lambda$ /V para seleccionar la opción [Modo de imagen].
- 4. Utilice  $\lt/$  para seleccionar la opción [Conf. usuariol, y pulse **ENTER** (**O**).

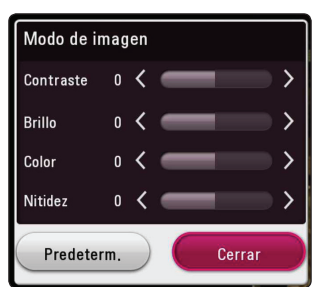

5. Use  $\Lambda/V/\langle\!/$  para ajustar las opciones [Modo de imagen].

Seleccione la opción [Predeterm.] a continuación pulse **ENTER** (<sup>o</sup>) para restablecer todos los ajustes de vídeo.

6. Utilicee  $\Lambda/V/\leq l$  para seleccionar la opción [Cerrar] y pulse **ENTER** (<sup>o</sup>) para terminar con la configuración.

## **Visualización de la información del contenido MOVIE**

La unidad puede visualizar la información del contenido.

- 1. Seleccione un archivo utilizando  $\triangle$  /  $\triangle$  /  $\triangle$  /  $\triangleright$ .
- 2. Pulse **INFO/MENU (**m**)** para visualizar el menú de opciones.

La información del archivo aparece en la pantalla.

Durante la reproducción de vídeo, puede visualizar la información del archivo pulsando **POP UP**.

, **Nota**

La información que se muestra en pantalla puede que sea incorrecta con respecto a la información de contenido real.

## **Cambiar la vista de la lista de contenido**

## **MOVIE MUSIC PHOTO**

En el menú [SmartShare] puede cambiar la visualización de la lista de contenidos.

Pulse repetidamente el botón coloreado en rojo (**R**).

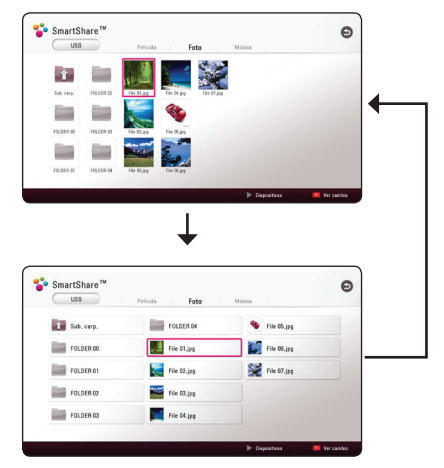

## <span id="page-41-0"></span>**Seleccionar un archivo de subtítulos MOVIE**

Si el nombre del archivo de subtítulos es diferente del nombre del archivo de vídeo, tendrá que seleccionar el archivo de subtítulos en el menú [Película] antes de reproducir la película.

- 1. Utilice  $\Lambda/V/\langle\!/$  para seleccionar el archivo de subtítulos que desea reproducir en el menú [Película].
- 2. Pulse **ENTER** (**O**).

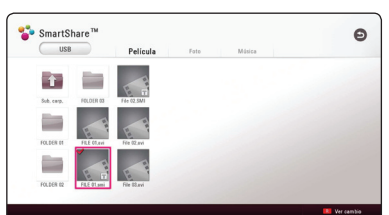

Pulse **ENTER** ( $\odot$ ) de nuevo para deseleccionar el archivo de subtítulos. El archivo de subtítulos seleccionado se mostrará al reproducir el archivo de vídeo.

#### , **Nota**

- Si pulsa (Detener) durante la reproducción, se cancela la selección de subtítulo.
- Esta función no está disponible para reproducir archivos de un servidor vía red doméstica.

## **Escuchar música durante la presentación de diapositivas PHOTO**

Puede mostrar archivos de fotografías mientras escucha archivos de audio.

- 1. Mientras ve una foto en pantalla completa, pulse **INFO/MENU (**m**)** para mostrar el menú de opciones.
- 2. Seleccione una [Opción] utilizando  $\lt/$ ), y pulse **ENTER** (®)
- 3. Utilice  $\Lambda/V$  para seleccionar la opción [Selec música] y pulse **ENTER (O)** para mostrar el menú [Selec música].
- 4. Utilice  $\Lambda/V$  para seleccionar un dispositivo y pulse **ENTER** ( $\odot$ ).

Los dispositivos disponibles pueden varias dependiendo de la localización del actual archivo foto.

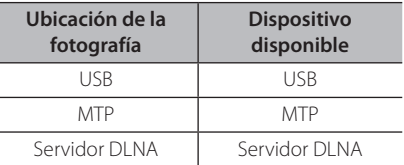

5. Utilice  $\Lambda/V$  para selecionar un archivo o una carpeta que desee reproducir.

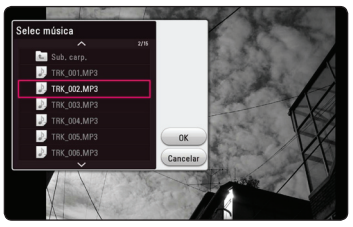

Seleccione **t** y pulse **ENTER** (**◎**) para mostrar el directorio superior.

#### , **Nota**

Cuando seleccione un archivo audio desde un servidor, la selección de carpeta no estará disponible. Sólo está disponible la selección de archivos.

6. Utilice D para selecionart [OK], y pulse **ENTER** (<sup> $\odot$ </sup>) para completar la selección de la música.

## <span id="page-42-0"></span>**Ajuste de la opción [3D]**

## **MOVIE**

La función le permite reproducir contenido 3D en el caso de que el archivo esté codificado en 3D.

- 1. Durante la reproducción, pulse **INFO/MENU**  $(\Box)$ .
- 2. Seleccione una [3D] utilizando  $\langle$  />, y pulse  $ENTER$   $\odot$ ).
- 3. Utilice  $\Lambda/V/\langle\!/$  para seleccionar las opciones deseadas.

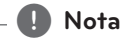

Si los subtítulos no se ven con normalidad, desactive la opción 3D del televisor y active la opción 3D de la unidad

## <span id="page-43-0"></span>**Características Avanzadas**

## **Conexión Wi-Fi Direct™**

#### **Conexión a un dispositivo certificado para Wi-Fi Direct™**

## **MOVIE MUSIC PHOTO**

Esta unidad puede reproducir archivos de películas, música y fotos que estén ubicados en un dispositivo certificado Wi-Fi- Direct™. Esta unidad puede reproducir archivos de películas, música y fotos que estén ubicados en un dispositivo certificado Wi-Fi-Direct™.

#### **En el dispositivo certificado Wi-Fi Direct™**

- 1. Encienda el dispositivo certificado Wi-Fi Direct™ y ejecute su función Wi-Fi Direct.
- 2. Ejecute la aplicación DLNA en el dispositivo.

#### **En su unidad**

- 3. Seleccione la opción [RED] opción del menú [Config.] y a continuación **ENTER** (<sup>O</sup>).
- 4. Seleccione [Wi-Fi Direct] y pulse **ENTER (@)**.

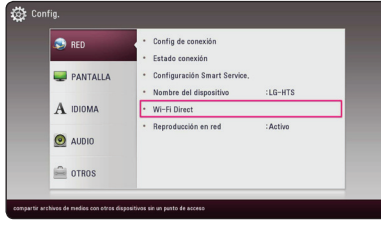

5. Seleccione un dispositivo Wi-Fi Direct™ de la lista utilizando  $\Lambda$  / V, y pulse **ENTER** (**@**).

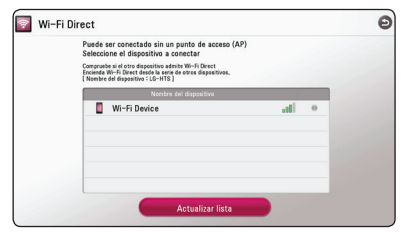

Se procederá a la conexión de Wi-Fi Direct™. Siga el procedimiento de pantalla.

Si quiere volver a visualizar el dispositivo Wi-Fi Direct™ disponible, Seleccione [Actualizar lista] v pulse **ENTER** ( $\odot$ ).

Para seleccionar un servidor de la lista de dispositivos, los archivos o carpeta deben estar compartidos por el servidor DLNA desde el dispositivo Wi-Fi Direct™ conectado.

6. Seleccione [Película], [Foto] o [Música] utilizando  $\Lambda$  /  $V$  /  $\leq$  /  $>$ ,  $v$  pulse **ENTER** ( $\odot$ ).

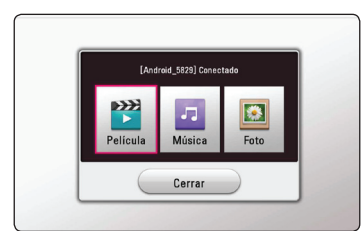

7. Seleccione un archivo utilizando  $\Lambda$  /  $V$  /  $\leq$  /  $\geq$  / y pulse **ENTER** (<sup>o</sup>) para reproducir el archivo.

#### , **Nota**

- Para una mejor transmisión, ponga el servidor certificado Wi-Fi Direct™ tan cerca como sea posible de la unidad.
- Esta unidad puede conectarse solamente con 1 dispositivo a la vez. La conexión múltiple no está disponible.
- y Si intente conectar la red inalámbrica mientras un dispositivo está conectado mediante la función Wi-Fi Direct™, se forzará la desconexión de Wi-Fi Direct™.
- Si esta unidad y un dispositivo Wi-Fi Direct™ están conectados a una red de área local diferente, la conexión Wi-Fi Direct™ puede no estar disponible.
- Si un dispositivo certificado Wi-Fi Direct™ no está en modo "standby" (autonomía) Wi-Fi Direct, este reproductor no podrá encontrar el dispositivo.
- y Cuando conecta un dispositivo certificado Wi-Fi Direct™ a su unidad, la conexión de red PIN no se admite.

## <span id="page-44-0"></span>**LG AV Remote**

Puede controlar este reproductor con su iPhone o teléfono Android a través de su red doméstica. El reproductor y su teléfono deben estar conectados a su dispositivo de red inalámbrica como punto de acceso. Visite "Apple iTunes" o "Google Android Market (Google Play Store)" para información detallada sobre "LG AV Remote".

## **Modo Sonido Privado**

Descargando la aplicación "LG AV Remote" en su teléfono inteligente o tableta, puede conectar sus auriculares y disfrutar del sonido de su reproductor en su dispositivo inteligente.

Esta característica transmite la señal vídeo a la TV a través de HDMI y la señal Audio al teléfono inteligente o a la tableta a través de Wi-Fi. Para información más detallada, consulte la aplicación "LG AV Remote".

## **Uso de la tecnología Bluetooth**

### **Acerca de Bluetooth**

Bluetooth es una tecnología de comunicación inalámbrica para conexiones de corta distancia.

Puede interrumpirse el sonido cuando hay interferencias causadas por otras ondas electrónicas de la misma frecuencia o si se conectan dispositivos bluetooth en otras habitaciones cercanas.

La conexión de dispositivos individuales bajo tecnología inalámbrica *Bluetooth®* no causa ningún cambio. Se puede usar un teléfono con tecnología inalámbrica *Bluetooth®* a través de Cascade si las conexión se ha realizado con tecnología inalámbrica *Bluetooth®*.

Dispositivos disponibles: teléfono móvil, MP3, ordenador portátil, PDA etc.

#### **Perfiles de Bluetooth**

Para utilizar la tecnología inalámbrica *Bluetooth®* los dispositivos deben tener capacidad para interpretar ciertos perfiles. Esta unidad es compatible con el perfil siguiente.

A2DP (Advanced Audio Distribution Profile)

### <span id="page-45-0"></span>**Escuchar música almacenada en dispositivos Bluetooth**

#### **Acoplar su equipo y un dispositivo Bluetooth**

Antes de comenzar el procedimiento de acoplamiento, asegúrese de que se haya activado la función Bluetooth en su dispositivo Bluetooth. Consulte la guía del usuario del dispositivo Bluetooth. Una vez realizado con éxito el acoplamiento, no es necesario volver a realizarlo.

1. Seleccione la función Bluetooth con **FUNCTION**   $(-)$ .

"BT READY" se visualiza en la ventana.

- 2. Encienda el aparato Bluetooth y realice la operación de acoplamiento. Durante la búsqueda de esta unidad con el dispositivo Bluetooth, quizás se muestre una lista de los dispositivos encontrados en la pantalla del dispositivo Bluetooth, dependiendo del tipo de dispositivo de que se trate. Su unidad aparece como "LG-HTS".
- 3. Cuando se haya realizado el acoplamiento de la unidad al dispositivo Bluetooth con éxito, se iluminará el LED del Bluetooth y se visualizará "BTPAIRED" (acoplado).

, **Nota**

Dependiendo del tipo de aparato de que se trate, el modo de acoplamiento puede ser diferente. Introduzca el código PIN (0000) según sea necesario.

4. Escuche la música.

Para reproducir la música almacenada en el dispositivo Bluetooth, consulte la guía del usuario del dispositivo Bluetooth.

### , **Nota**

- y Cuando utilice tecnología *Bluetooth®*, deberá hacer una conexión entre la unidad y el dispositivo Bluetooth tan cercana como sea posible y mantener la distancia. Sin embargo, podría no funcionar correctamente en el caso siguiente:
	- Hay un obstáculo entre la unidad y el dispositivo Bluetooth.
	- Hay un dispositivo que utiliza la misma frecuencia con tecnología *Bluetooth®*, como un aparato médico, un microondas o un dispositivo LAN inalámbrico.
- Deberá conectar su dispositivo Bluetooth a esta unidad de nuevo cuando la haya reiniciado.
- y Cuando seleccione de nuevo la función Bluetooth tras haber cambiado a otras funciones, quizás esté desconectada. Deberá volver a conectar el dispositivo Bluetooth para usar esta función.
- El sonido podría interrumpirse cuando otra onda electrónica interfiera en la conexión.
- No se puede controlar el aparato Bluetooth con este equipo.
- El acoplamiento se limita a un aparato Bluetooth por equipo y no es posible el acoplamiento múltiple.
- y Dependiendo del tipo de aparato, quizás no pueda usar la función Bluetooth.
- y Puede disfrutar del sistema inalámbrico usando el teléfono, MP3, notebook, etc.
- y Cuanto mayor sea la distancia entre la unidad y el dispositivo Bluetooth, peor será la calidad del sonido.
- y La conexión Bluetooth se desconectará cuando se apague la unidad o se aleje el dispositivo Bluetooth de ella.
- Si se desconecta la conexión Bluetooth, vuelva a conectar el dispositivo Bluetooth a la unidad.
- y Cuando no se ha conectado el Bluetooth, aparece "BT READY" en la ventana de visualización.

## <span id="page-46-0"></span>**Utilización de Premium**

Puede utilizar diferentes contenidos a través e Internet con la función Premium.

- 1. Compruebe la conexión de red y los ajustes (página 17).
- 2. Pulse **HOME** ( $\bigodot$ ).
- 3. Seleccione el [Premium] utilizando  $\lt/$ ), y pulse **ENTER** ( $\odot$ ).

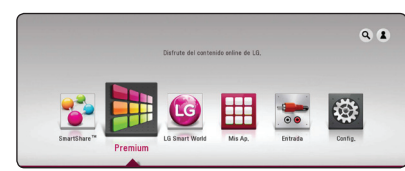

4. Seleccione un servicio en línea utilizando  $\Lambda$  /  $\langle$  / $\rangle$ , y pulse **ENTER** ( $\odot$ ).

, **Nota**

- Para detallada información sobre cada servicio, contacte al proveedor del contenido o visite el enlace de ayuda del servicio.
- y El contenido de los servicios de Premium y la información relacionada con ese servicio, incluida la interfaz de usuario, están sujetos a cambios. Por favor, consulte el sitio web de cada servicio para conocer la información más actualizada.
- y La utilización de la función Premium con una conexión inalámbrica puede tener como resultado una velocidad de streaming incorrecta por las interferencias de otros aparatos eléctricos que utilizan frecuencias de radio.
- La primera vez que se accede a las carácterísticas [Premium] o [LG Smart World] se muestra la configuración actual del país.
- Si desea cambiar el ajuste del país, vava a [Config.] > [RED] > [Smart Service Setting] > [Configuración país]. Seleccione [Manual] y pulse **ENTER** (<sup>O</sup>) en el menú [Configuración país].

## **Uso de LG Smart World**

Puede utilizar los servicios de la aplicación LG en esta unidad a través de Internet. Puede encontrar y descargar fácilmente varias aplicaciones desde LG Smart World.

- 1. Compruebe la conexión de red y los ajustes (página 17).
- 2. Pulse **HOME** ( $\bigcirc$ ).
- 3. Seleccione [LG Smart World], y pulse **ENTER**  $\odot$ ).

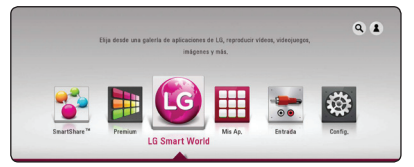

- 4. Seleccione una categoría utilizando  $\lt/$ ), y pulse **ENTER** ( $\odot$ ).
- 5. Utilice  $\Lambda/V/\langle\!/$  para seleccionar una aplicación, y pulse **ENTER** (<sup>o</sup>) para mostrar la información.
- 6. Pulse **ENTER** (<sup>O</sup>) mientras el icono [Install] se selecciona.La aplicación estará instalada en la unidad.

Para instalar una aplicación en la unidad, el usuario debe iniciar sesión.Refiérase a la página 48 para más información sobre el inicio de sesión.

- 7. Pulse el botón color amarillo (**Y**) para mostrar la pantalla [Mis Ap.].
- 8. Seleccione la aplicación instalada y pulse **ENTER** (<sup>o</sup>) para ejecutarla.

#### , **Nota**

- y Dependiendo de su región, puede que no estén disponibles los servicios [LG Smart World], [Mis Ap.],  $[Q] \vee [2]$ .
- y Para instalar una aplicación de pago necesita ser un miembro de pago. Visite www.lgappstv.com para más información.

### <span id="page-47-0"></span>**Inicio de sesión**

Para utilizar la característica [LG Smart World] , necesita iniciar sesión en su cuenta.

- 1. En la pantalla [LG Smart World] o [Mis Ap.], pulse el botón de color rojo (**R**).
- 2. Complete los campos [ID] y [Contraseña] utilizando el teclado virtual.

Si no tiene una cuenta, pulse el botón de color rojo para registrarse.

3. Utilice  $\Lambda/V/\langle\!/$  para seleccionar [OK], y pulse **ENTER** (<sup>o</sup>) para iniciar sesión en su cuenta.

Si selecciona la casilla [In. sesión aut.], su nombre de usuario y su contraseña serán recordadas y podrá iniciar sesión de forma automática sin tener que introducirlos de nuevo.

, **Nota**

- Si quiere iniciar sesión con otra cuenta, pulse el botón de color rojo (**R**) de la pantalla [LG Smart World] o [Mis Ap.] , y seleccione la opción [Cambiar Usuario].
- y Para visualizar la información de su cuenta y aplicaciones, pulse el botón de color rojo (**R**) de la pantalla [LG Smart World] o [Mis Ap.] y seleccione la opción [Configuración Cuenta].

## **Búsqueda de contenido en línea**

Si tiene dificultades para encontrar contenidos de servicios online, puede utilizar la función de búsqueda todo en uno introduciendo palabras clave en el menú de búsqueda.

- 1. Pulse **HOME** ( $\bigcirc$ ).
- 2. Seleccione el icono [**Q**] en el menú inicio utilizando **A/V/S/>**, y pulse **ENTER** (<sup>O</sup>).

Aparece en la pantalla el menú de búsqueda con un teclado virtual.

- 3. Utilice  $\Lambda/V$ / $\leq$ / $>$  para seleccionar un carácter y, a continuación pulse **ENTER** (<sup>O</sup>) para confirmar su selección en el teclado virtual.
- 4. Cuando termine de introducir la palabra clave, seleccione [OK] y pulse **ENTER (@)** para mostrar los resultados de la búsqueda.
- 5. Utilice  $\Lambda/V/\langle\!/$  para seleccionar un contenido y, pulse **ENTER** (<sup>o</sup>) para ir directamente al contenido seleccionado.
	- , **Nota**
	- · Dependiendo de su región, puede que no estén disponibles los servicios [LG Smart World], [Mis Ap.],  $[Q]$  y  $[2]$ .
	- La función de búsqueda no busca contenidos en todos los servicios online. Funciona sólo en ciertos contenidos online.

## <span id="page-48-0"></span>**Uso del menú Mis Aplicaciones**

Puede mover o eliminar una aplicación instalada en el menú [Mis Ap.].

- 1. Pulse **HOME** ( $\Omega$ ).
- 2. Seleccione [Mis Ap.] y pulse **ENTER** (**@**).

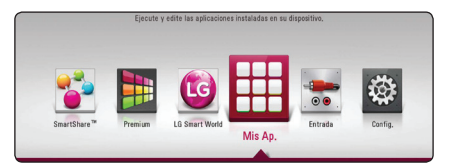

#### **Mover una aplicación**

- 1. Seleccione una aplicación y, pulse el botón de colo verde (**G**) para mostrar las opciones.
- 2. Utilice  $\bigwedge$  / V para seleccionar [Mover], y pulse  $ENTER(\odot)$ .
- 3. Utilice  $\Lambda/V/\langle\!/$  para seleccionar una posición que quiera mover y pulse **ENTER** (<sup> $\odot$ </sup>).

#### **Eliminar una aplicación**

- 1. Seleccione una aplicación y, pulse el botón de colo verde (**G**) para mostrar las opciones.
- 2. Utilice  $\Lambda/V$  para seleccionar [Eliminar], y pulse  $ENTER( $\odot$ ).$
- 3. Utilice  $\lt/$  para seleccionar [Sí], y pulse **ENTER** ( $\odot$ ) para confirmar.

#### , **Nota**

y Dependiendo de su región, puede que no estén disponibles los servicios [LG Smart World], [Mis Ap.],  $[Q]$  y  $[2]$ .

## <span id="page-49-0"></span>**Resolución de problemas**

## **General**

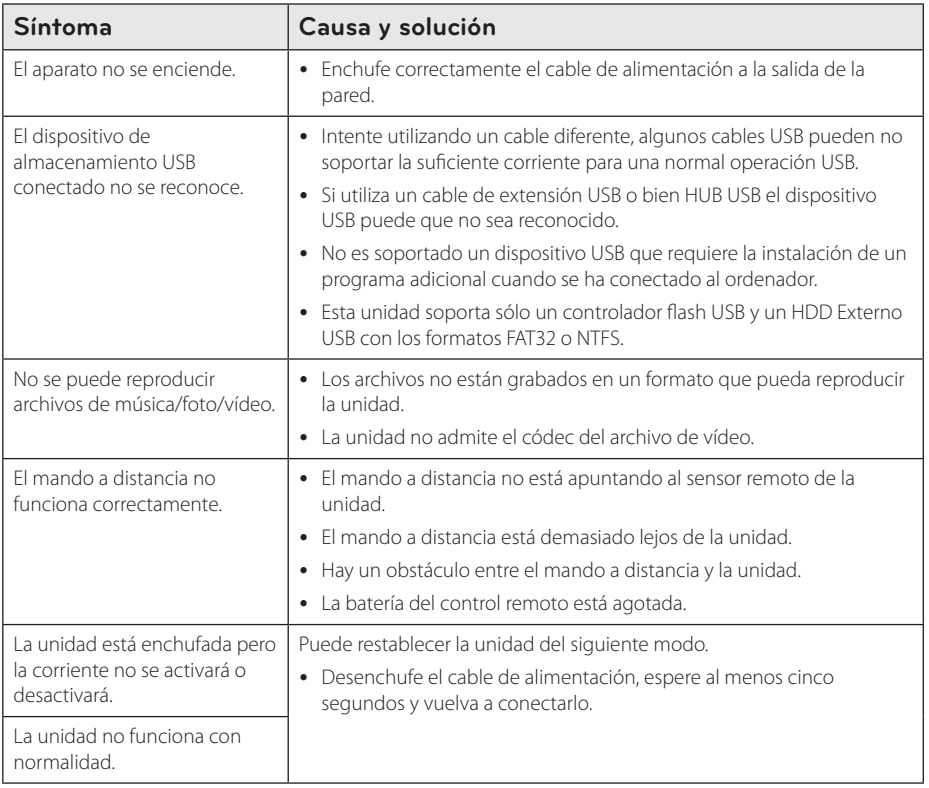

## <span id="page-50-0"></span>**Red**

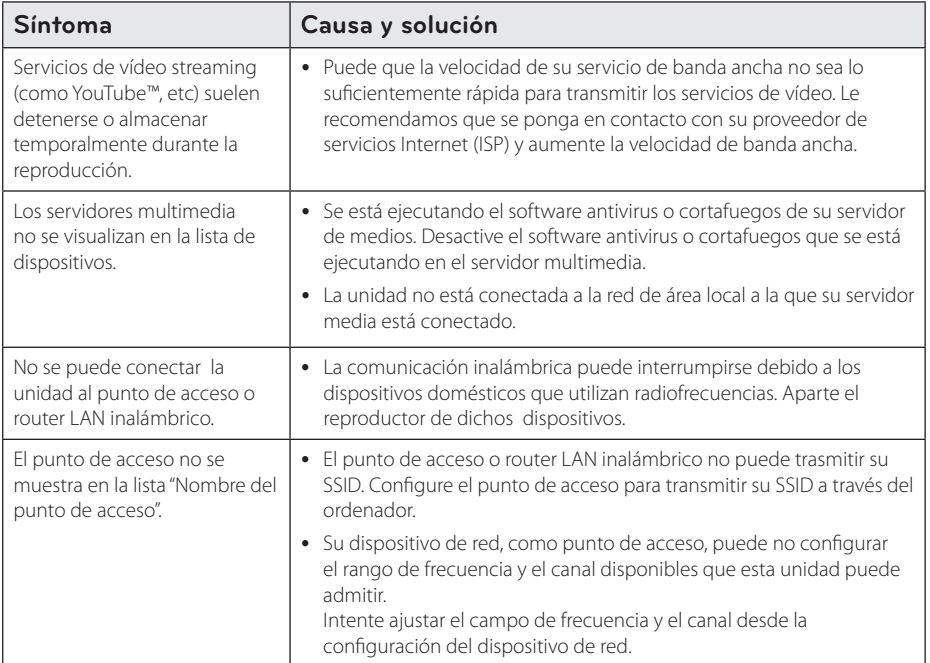

#### <span id="page-51-0"></span>**Imagen**

![](_page_51_Picture_143.jpeg)

### **Sonido**

![](_page_51_Picture_144.jpeg)

### **Asistencia al cliente**

Es posible actualizar la unidad con el software más reciente para mejorar el funcionamiento de los productos y/o añadir nuevas características. Para obtener la última versión del software para esta unidad (si se han realizado las actualizaciones), por favor, visite http://www.lg.com o contacte el centro de atención al cliente de LG Electronics.

### **Aviso sobre el software de código abierto**

Para obtener el correspondiente código bajo la licencia de GPL, LGPL y otras licencias de código abierto, visite http://opensource.lge.com. Todos los terminos referidos, la exclusion de garantía y los avisos de copyright pueden descargarse con código abierto.

## <span id="page-52-0"></span>**Control de un televisor con el mando a distancia suministrado**

Puede controlar su televisor utilizando los siguientes botones.

![](_page_52_Figure_3.jpeg)

![](_page_52_Picture_224.jpeg)

### , **Nota**

Dependiendo de la unidad que se conecte, es posible que no pueda controlar su televisor con alguno de los botones.

### **Programación del mando a distancia para controlar el televisor**

Puede manejar su televisor con el mando a distancia suministrado.

Si su televisor aparece en la tabla siguiente, introduzca el código de fabricante adecuado.

1. Mientras mantiene pulsado el botón 1 (Encendido de TV), pulse los botones numéricos para introducir el código de fabricante de su TV (véase la tabla a continuación).

![](_page_52_Picture_225.jpeg)

2. Suelte el botón (<sup>I</sup>) (Encendido de TV) para completar el ajuste.

Según su televisor, es posible que algunos botones no funcionen en su aparato, incluso tras indicar el código correcto del fabricante. Cuando cambie las pilas del mando a distancia, es posible que el número de código indicado regrese al valor predeterminado. Indique de nuevo el número de código.

## <span id="page-53-0"></span>**Actualización del software de red**

## **Notificación de actualización de la red**

De vez en cuando, se pone a disposición de las unidades conectadas a una red de banda ancha mejoras en el rendimiento y/o características o servicios adicionales. En caso que haya un nuevo software disponible y la unidad esté conectada a una red doméstica de banda ancha, la unidad le informará acerca de la actualización de la siguiente manera.

#### **Opción 1:**

- 1. Al encender la unidad aparecerá en la pantalla, el menú de actualización.
- 2. Utilice  $\lt/$  para seleccionar la opción que desee y, a continuación, pulse **ENTER** (<sup>O</sup>).

![](_page_53_Picture_7.jpeg)

![](_page_53_Picture_336.jpeg)

### **Opción 2:**

Si la actualización de software está disponible en el servidor de actualización, aparece el icono "Actualización" en la parte inferior del menú Inicio. Pulse el botón coloreado en azul (**B**) para iniciar el procedimiento de actualización.

## **Actual. Software**

Es posible actualizar esta unidad con el software más reciente para mejorar el funcionamiento de los productos y/o añadir nuevas características. Se puede actualizar el software mediante la conexión directa de la unidad al servidor de actualización de software.

![](_page_53_Picture_13.jpeg)

- Antes de actualizar el software en su unidad, retire el dispositivo USB de la misma.
- y Antes de actualizar el software en su unidad, apague la misma y a continuación vuelva a encenderla.
- y **Durante el proceso de actualización del software, no apague la unidad ni desconecte la alimentación AC, y no pulse ningún botón.**
- y Si cancela la actualización, apague la unidad y vuelva a encenderla para un funcionamiento estable.
- Esta unidad no puede actualizarse a una versión de software anterior.
- 1. Revisar la conexión de red y los ajustes (página 17).
- 2. Seleccione la opción [Software] en el menú [Config.] y, a continuación, pulse **ENTER** (<sup> $\odot$ </sup>).
- 3. Seleccione la opción [Actualización] y pulse  $ENTER$   $(⑤)$ .

![](_page_53_Figure_22.jpeg)

La unidad comprobará la actualización más reciente.

, **Nota**

- Si se pulsa **ENTER** (<sup>o</sup>) mientras se está comprobando la actualización, se detendrá este proceso.
- Si no hay ninguna actualización disponible, aparecerá el mensaje "No se ha encontrado ninguna actualización.". Pulse **ENTER** (<sup>O</sup>) para volver al [MENÚ INICIO].
- 4. Si existe una versión más reciente, aparecerá el mensaje "Se ha encontrado una nueva actualización. Se necesitan varios minutos para la actualización. ¿Desea iniciar la actualización?"
- 5. Seleccione OK para iniciar la actualización. (Si se selecciona [Cancelar] pondrá fin a la actualización).
- 6. La unidad inicia la descarga de la actualización más reciente desde el servidor. (La descarga puede demorarse varios minutos dependiendo del estado de su red doméstica.)
- 7. La próxima vez que desee actualizar el software, deberá realizar de nuevo el procedimiento de actualización de software desde el principio).

No apague la unidad durante la actualización - <u>II</u>N **Precaución**<br>No apague la unidad d<br>de software.

- 8. Cuando la actualización esté completada, la potencia se apagará automáticamente en unos segundos.
- 9. Encienda de nuevo la unidad. El sistema está funcionando con la nueva versión.

Dependiendo de su entorno de Internet, es posible que la función Actualización del software no funcione correctamente. En este caso, puede obtener el software más reciente del Centro de Servicio autorizado de LG Electronics y actualizar su unidad. Refiérase a **4. ) Nota**<br>
Dependiendo de su entorno des posible que la función Actua<br>
software no funcione correctar<br>
caso, puede obtener el softwar<br>
del Centro de Servicio autoriza<br>
Electronics y actualizar su unida<br>
"Atención al Clie

## <span id="page-55-0"></span>**Información adicional**

## **Compatibilidad de archivos**

### **Archivos de vídeo**

![](_page_55_Picture_392.jpeg)

### **Archivos de audio**

![](_page_55_Picture_393.jpeg)

### **Archivos de imagen**

![](_page_55_Picture_394.jpeg)

### , **Nota**

- y El número máximo de caracteres para el nombre de archivo es 180.
- · Número máximo de archivos/carpetas: Menos de 2 000 (número total de archivos y carpetas)
- y Puede que tarde varios minutos en leer el contenido del soporte dependiendo del tamaño y el número de archivos.
- La compatibilidad de archivos puede variar según el servidor.
- y Debido a que la compatibilidad en el servidor DLNA está probada en el entorno del servidor DNLA (software SmartShare PC), los requisitos de archivo y las funciones de reproducción pueden diferir dependiendo de los servidores de medios.
- y Los requisitos de archivo de la página 56 no siempre son compatibles. Puede que haya algunas restricciones por las características del archivo y la capacidad de servidor de medios.
- La reproducción de archivos de subtítulos de vídeo sólo está disponible mediante el uso de un servidor de multimedia DLNA creado con el software para PC SmartShare, suministrado con esta unidad.
- Puede que no se puedan compartir correctamente en su servidor media los archivos de un dispositivo extraíble como una unidad USB, etc.
- Esta unidad no admite archivos MP3 con etiquetas ID3.
- El tiempo de reproducción total indicado en la pantalla puede no ser correcto para archivos VBR.
- Es posible que no se reproduzcan correctamente archivos de vídeo HD del USB 1.0/1.1. Se recomienda el USB 2.0 para reproducir archivos de vídeo HD.
- Este reproductor soporta H.264/MPEG-4 AVC perfil Principal, Alto en el nivel 4.1. Un archivo con un nivel más alto puede no ser soportado.
- Esta unidad no admite archivos grabados con GMC\*1 u Qpel\*2.
	- \*1 GMC Global Motion Compensation
	- \*2 Qpel Quarter pixel

- **Property Nota**<br>• No se admite un archive "avi" codificado como "WMV 9 codec".
- Esta unidad es compatible con archivos UTF-8, incluso si contienen subtítulos Unicode. Esta unidad no puede admitir los archivos de subtítulo Unicode puro.
- Dependiendo de los tipos de archivos o los modos de grabación, pueden no reproducirse.
- Para reproducir un archivo de película, el nombre del archivo de la película y el nombre del archivo de subtítulos deben ser el mismo.
- Cuando reproduzca un archivo vídeo con una extensión como ".ts", ".m2ts", ".mts", ".tp", ".Trp" o ".m2t", puede que su unidad no admita los archivos de subtítulo.
- y El tiempo de reproducción total indicado en la pantalla puede no ser correcto para archivos VBR.
- · El códec de compatibilidad Vídeo/ Audio puede ser diferente dependiendo del archivo vídeo.

## <span id="page-57-0"></span>**Acerca de DLNA**

Esta unidad es un reproductor de medios digitales con certificación DLNA que puede mostrar y reproducir vídeo, fotos y música desde el servidor de medios digitales compatible con DLNA (ordenador y electrónica de consumo).

La DLNA (Digital Living Network Alliance) es una organización que abarca varios sectores industriales como la electrónica de consumo, la computación y las empresas de dispositivos móviles. Digital Living ofrece a los consumidores un fácil intercambio de medios digitales a través de una red por cable o inalámbrica en el hogar.

El logotipo de certificación DLNA facilita la búsqueda de productos que cumplen con las directrices de interoperabilidad DLNA. Esta unidad cumple con las directrices de interoperabilidad  $DI$  NA  $v1.5$ 

Cuando se conecta a este reproductor un ordenador que ejecuta software del servidor DLNA u otros dispositivos compatibles con DLNA, es posible que sea necesario efectuar algunos cambios de configuración en el software o dispositivos. Consulte el manual de instrucciones del software o dispositivo para obtener más información.

### **Algunos requisitos del sistema**

Para reproducción de vídeo de alta definición:

- y Visualización de alta definición con tomas de entrada HDMI.
- y Es necesario que el dispositivo de pantalla disponga de una entrada DVI apta para HDMI o HDCP para mostrar algunos contenidos (como indican los autores del disco).

![](_page_58_Picture_201.jpeg)

## <span id="page-58-0"></span>**Especificaciones de la salida del audio**

- \*1 Los audios secundarios e interactivos podrían no estar incluidos en el bitstream de salida si la opción [Salida digital] se ajusta a [Auto]. (Excepto el codec LPCM: la salida siempre incluye audio interactivo y secundario.)
- \*2 Esta unidad selecciona automáticamente el audio HDMI en función de la capacidad de descodificación del dispositivo HDMI conectado aunque la opción [Salida digital] esté configurada como [Auto].
- \*3 Si la opción [Salida digital] se configura como [DTS re-encode], la salida de audio se limita a 48 kHz y 5,1Ch.
- Si el formato de audio de la salida digital no se corresponde con la capacidad de su receptor, éste producirá un fuerte sonido distorsionado o ningún sonido.
- El sonido Digital Surround multicanal mediante la conexión digital sólo puede obtenerse si el receptor está equipado con un descodificador digital multicanal.
- Esta configuración no está disponible en la señal de entrada desde un dispositivo externo.

## <span id="page-59-0"></span>**Marcas comerciales y licencias**

![](_page_59_Picture_2.jpeg)

HDMI, el logo HDMI y High-Definition Multimedia Interface son marcas o marcas registradas de HDMI Licensing LLC en los Estados Unidos y en otros países.

![](_page_59_Picture_4.jpeg)

Fabricado bajo licencia de Dolby Laboratories. Dolby y el símbolo Doble D son marcas comerciales de Dolby Laboratories.

![](_page_59_Picture_6.jpeg)

Para patentes DTS, visite http://patents.dts. com. Fabricado bajo licencia de DTS Licensing Limited. DTS, el Símbolo, y DTS junto al Símbolo son marcas registradas, y DTS 2.0 Channel es una marca registrada de DTS, Inc. © DTS, Inc. Todos los derechos reservados.

![](_page_59_Picture_8.jpeg)

DivX Certified® para reproducir vídeos DivX® hasta 1080p. HD, contenido Premium incluido

DivX®, DivX Certified ® y los logotipos asociados son marcas registradas de Rovi Corporation o sus filiales y se utilizan bajo licencia.

Cubierto por una más de las siguientes patentes: 7.295.673; 7.460.668; 7.515.710; 7.519.274

![](_page_59_Picture_12.jpeg)

DLNA®, el logo de DLNA y DLNA CERTIFIED® son marcas comerciales, marcas de servicios o marcas de certificación de Digital Living Network Alliance.

![](_page_59_Picture_14.jpeg)

El logotipo Wi-Fi CERTIFIED es una marca de certificación de Wi-Fi Alliance.

![](_page_59_Picture_16.jpeg)

La marca Wi-Fi es una marca de Wi-Fi Alliance.

## **B** Bluetooth<sup>®</sup>

La tecnología inalámbrica *Bluetooth®* es un sistema que permite el contacto por radio de dispositivo electrónicos.

La conexión de aparatos individuales bajo tecnología inalámbrica *Bluetooth®* no incurre en ningún cargo. Se puede utilizar un teléfono móvil con tecnología inalámbrica *Bluetooth®* a través de Cascade, si la conexión se ha realizado con tecnología inalámbrica *Bluetooth®*.

El término, la marca y los logotipos *Bluetooth®* son propiedad de *Bluetooth®* SIG, Inc. y cualquier uso que Pioneer Corporation haga de ellos estará bajo licencia.

Otras marcas comerciales y nombre comerciales son propiedad de sus respectivos propietarios.

#### **Notificación Cinavia**

"Este producto utiliza la tecnología Cinavia para limitar el uso de copias no autorizadas de algunas películas y vídeos producidos comercialmente así como sus bandas sonoras. Cuando se detecta el uso prohibido de una copia no autorizada, se emite un mensaje y la reproducción o copia queda interrumpida.

Podrá encontrar más información sobre la tecnología Cinavia en el Centro de información al consumidor en línea de Cinavia en http:// www.cinavia.com. Para solicitar más información sobre Cinavia por correo, envíe una tarjeta postal con su dirección de correo a: Cinavia Consumer Information Center, P.O. Box 86851, San Diego, California, EE.UU., 92138."

Este producto incluye tecnología con marca registrada bajo licencia obtenida por Verance Corporation, y está protegida por la Patente de EE.UU. número 7.369.677, además de por otras patentes mundiales ya emitidas y pendientes de emitir, así como por derechos de autor y protección de secretos comerciales de algunos aspectos de dicha tecnología. Cinavia es una marca registrada de Verance Corporation. Derechos de autor 2004- 2012 Verance Corporation. Verance se reserva todos los derechos. Queda prohibida la ingeniería inversa o el desmontaje.

## <span id="page-61-0"></span>**Especificaciones**

![](_page_61_Picture_171.jpeg)

![](_page_61_Picture_172.jpeg)

![](_page_61_Picture_173.jpeg)

![](_page_61_Picture_174.jpeg)

![](_page_61_Picture_175.jpeg)

• El diseno y las especificaciones estan sujetos a cambios sin previo aviso de mejoras.

**6**

## <span id="page-62-0"></span>**Mantenimiento**

## **Manejo de la unidad**

#### **Durante el transporte de la unidad**

Conserve la caja y los materiales de embalaje originales. Si necesita enviar de nuevo la unidad, para una máxima protección de la misma, empaquétela como venía de fábrica.

#### **Limpieza de la unidad**

Para limpiar el reproductor, utilice un paño suave y seco. Si las superficies están extremadamente sucias, utilice un paño suave ligeramente humedecido con una solución de detergente suave. No utilice disolventes fuertes, como alcohol, bencina o disolvente, podría dañar la superficie de la unidad.

#### **Conservación de las superficies externas limpias**

- No utilice líquidos volátiles, como insecticidas, cerca de la unidad.
- No frote el paño demasiado fuerte para no dañar la superficie.
- y No deje productos de caucho ni de plástico en contacto con la unidad durante un periodo de tiempo largo.

#### **Mantenimiento de la unidad**

Esta unidad es un dispositivo de alta tecnología y precisión. Si la lente óptica y los componentes de la unidad de disco están sucios o gastados, la calidad de la imagen podría verse disminuida. Para más información, contacte con el centro de servicio autorizado más próximo.

## **Información importante relacionada con los servicios de red**

Toda la información, datos, documentos, comunicaciones, descargas, archivos, texto, imágenes, fotografías, gráficos, videos, webcasts, publicaciones, herramientas, recursos, software, código, programas, applets, widgets, aplicaciones, productos y demás contenido ("el Contenido") y todos los servicios y ofertas ("los Servicios") proporcionados por o a través de una tercera parte (consideradas cada una un "proveedor de servicios" serán únicamente responsabilidad del Proveedor de servicios del que originaron.

La disponibilidad y el acceso al contenido y a los servicios proporcionados por el proveedor de servcios a través del dispositivo LGE están sujetas a cambio en cualquier momento sin previo aviso, incluida, pero no limitada a la suspensión, retiro o cese de cualquier parte del contenido o de los servicios.

Si tiene alguna queja o problema relacionada con el contenido o los servicios, deberá acudir al sitio Web del proveedor de servicios para recibir la información más actualizada. LGE no se hace responsable del servicio al cliente relacionado con los contenidos y servicios. Cualquier pregunta o solicitud relacionada con el contenido o los servicios debería formularse directamente a los respectivos proveedores del contenido y los servicios.

Por favor, tenga en cuenta que LGE no se hace responsable de ninguno de los contenidos o servicios proporcionados por el proveedor de servicios ni de ningún cambio, retiro o cese de tal contenido o servicio y no garantiza la disponibilidad o el acceso a tal contenido o servicio.

![](_page_63_Picture_0.jpeg)